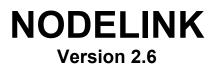

**Data Management Software** 

USER'S GUIDE April 2005

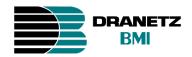

DRANETZ-BMI 1000 New Durham Road Edison, NJ 08818-4019 Tel (732) 287-3680 Fax (732) 248-1834

Part Number UG-NODELINK

Published by Dranetz-BMI 1000 New Durham Road Edison, New Jersey 08818-4019 USA Telephone: 1-800-372-6832 or 732-287-3680 Fax: 732-248-1834 Web site: www.dranetz-bmi.com

Copyright© 2005 Dranetz-BMI All rights reserved

Printed in the United States of America

P/N UG-NODELINK Rev. G

# **Statement and Notices**

## Notice regarding proprietary rights

By accepting and using this manual, the user agrees that the information contained herein will be used solely for the purpose of operating Dranetz-BMI equipment. This publication is protected under the copyright laws of the United States Title 17 et seq.

# Copyright

Dranetz-BMI NodeLink documentation and software are copyrighted with all rights reserved. Under the copyright laws of the United States, neither the documentation nor the software may be copied, photocopied, reproduced, translated, or reduced to any electronic medium or machine readable form, in whole or in part, without the prior consent of Dranetz-BMI except in the manner described in the following paragraph.

The recipient of the software hereby agrees that the proprietary information of the program is privileged and amounts to a trade secret and that he or she will take reasonable care not to disclose such information to any third parties, nor will he or she transfer programs for consideration or otherwise to any third party. The recipient has the right to make an archival copy and one working copy (for a total of two copies) of the program for use on one machine forever. No other copies of the program can be made, and no additional copies of the documentation can be made.

## Statements and Notices, continued

## Limitation of liability

Dranetz-BMI does not warrant that the software program will function properly in every hardware/software environment. The software may not work in combination with modified versions of the operating system, with certain print spooling or file facility programs, or with certain computers or printers supplied by independent manufacturers.

Although Dranetz-BMI has tested the software and reviewed the documentation, Dranetz-BMI makes no warranty or representation, either express or implied, with respect to this software or documentation, including its quality, performance, merchantability, or fitness for a particular purpose. Consequently, this software and documentation are licensed as is, with the licensee assuming the entire risk as to their quality and performance.

In no event will Dranetz-BMI be liable for direct, indirect, special, incidental, or consequential damages arising out of the use or the inability to use the software or documentation, even if advised of the possibility of such damages. In particular, Dranetz-BMI is not responsible for any costs including but not limited to those incurred as a result of lost profits or revenue, loss of use of the computer program, loss of data, the cost of substitute programs, or any claims by third parties.

## **Revision rights**

Dranetz-BMI reserves the right to revise this publication from time to time and to make changes in its content without any obligation of notifying previous users of such revisions or changes.

## Trademarks

NodeLink, InfoNode, DataNode, Signature System, PowerXplorer, PowerGuide, NodeCenter and DranView are registered trademarks of Dranetz-BMI.

PQView is a registered trademark of Electrotek Concepts, Inc.

Microsoft (MS), Internet Explorer, Microsoft Windows, Windows 98, Windows 2000, Windows XP, and Windows NT are registered trademarks of Microsoft Corporation.

## Statements and Notices, continued

### Statement of reliability

The information in this manual has been reviewed and is believed to be entirely reliable, however, no responsibility is assumed for any inaccuracies. All material is for informational purposes only and is subject to change without prior notice.

### Statement of warranty

All products of Dranetz-BMI are warranted to the original purchaser against defective material and workmanship for a period of one year from the date of delivery. Dranetz-BMI will repair or replace, at its option, all defective equipment that is returned, freight prepaid, during the warranty period. There will be no charge for repair provided there is no evidence that the equipment has been mishandled or abused. This warranty shall not apply to any defects resulting from improper or inadequate maintenance, buyer-supplied hardware/software interfacing, unauthorized modification or misuse of the equipment, operation outside of environmental specifications, or improper site preparation or maintenance.

# TABLE OF CONTENTS

| STATEMENTS AND NOTICE                                                                                                    | 3                                                              |
|----------------------------------------------------------------------------------------------------|----------------------------------------------------------------|
| CHAPTER 1: PREPARATION FOR USE                                                                                                    | 7                                                              |
| NodeLink Software Package<br>Computer Requirements<br>Introduction to NodeLink<br>Installing NodeLink.                                                                                                    | 7<br>8                                                         |
| CHAPTER 2: BASIC OPERATION                                                                                                    | 11                                                             |
| Common Screen Interface<br>Navigation Bar<br>How to Add an InfoNode Site using Network (TCP\IP)<br>How to Add an InfoNode Site using Dial-Up Networking<br>How to Add a PX5 or 4400 Site using RS232 Serial Port Connection on your Computer<br>How to Add a PX5 or 4400 Site using Modem Connection on your Computer<br>Edit Site Properties<br>Autopoll Schedule<br>Tool Bar<br>Status Bar.<br>Tree Directory<br>Main Viewing Area | 11<br>15<br>17<br>20<br>23<br>26<br>31<br>32<br>32<br>33<br>34 |
| CHAPTER 3: QUICK REFERENCE GUIDE TO COLLECTING DATA                                                                                                    |                                                                |
| Getting Started<br>Downloading Data<br>Viewing Data                                                                                                    | 35                                                             |
| CHAPTER 4: HOME PAGE                                                                                                    | 37                                                             |
| Home Page                                                                                                    | 37                                                             |
| CHAPTER 5: SITE STATUS PAGE                                                                                                    | 39                                                             |
| Site Status Page<br>Connecting to an InfoNode Site to Update Status<br>Connecting to a PX5 or 4400 Site to Update Status                                                                                                    | 39                                                             |
| CHAPTER 6: INSTRUMENT STATUS PAGE                                                                                                    | 45                                                             |
| Instrument Status Page<br>Downloading Data from DataNode<br>PX5 or 4400 Data Options<br>Get Data: Download Event Data Files from PX5 or 4400 Data Card<br>Values: Display Real-time Meter Data in NodeLink<br>Get Setup: Download Active Setups from PX5 or 4400 Memory<br>Monitor On/Off: Turn Data Monitoring On/Off<br>Put Setup: Load Setup Changes from NodeLink to PX5 or 4400 Memory                                          | 45<br>47<br>50<br>51<br>52                                     |
| Set Time: Synchronize Time between Computer and PX5 or 4400<br>Format Card: Format Data Card                                                                                                    | 54<br>55                                                       |
| CHAPTER 7: DOWNLOAD HISTORY PAGE                                                                                                    |                                                                |
| Download History Page<br>Viewing Event Data from InfoNode Site<br>Viewing Event Data from PX5 or 4400 Site                                                                                                    | 57                                                             |
| APPENDIX A: PX5/4400 - NODELINK COMMUNICATIONS SETUP                                                                                                    | 61                                                             |

# **CHAPTER 1: PREPARATION FOR USE**

# NodeLink Software Package

### Contents

One NodeLink software installation program on CD-ROM. On-line documentation is included. Help topics can be printed, if desired.

NodeLink User's Guide, P/N UG-NODELINK, also included.

### **Customer Service**

If any item is missing, or for installation or operating assistance with the NodeLink software package, call Dranetz-BMI Customer Service at 1-800-372-6832 or (732) 287-3680.

# **Computer Requirements**

| Computer                                         | 200MHZ+ Pentium or higher                                                                                   |
|--------------------------------------------------|----------------------------------------------------------------------------------------------------|
| Video adapter                                    | 1024 x 768 or better                                                                                        |
| Network                                          | Ethernet 10BaseT or 100BaseTX using TCP/IP                                                                  |
| Modem                                            | 56K                                                                                                    |
| Memory                                           | 32MB RAM Minimum                                                                                            |
| Hard disk space                                  | 10MB free for the NodeLink program 500MB for data storage recommended                                       |
| Operating system                                 | Windows 98 SE, NT 4.0, 2000, or XP                                                                          |
| Web browser                                      | Internet Explorer V5.5 Minimum                                                                              |
| Optional viewer<br>and data analysis<br>software | Dranetz-BMI DranView <sup>®</sup> V5.10 or higher<br>Electrotek Concepts PQView <sup>®</sup> V3.2 or higher |

# Introduction to NodeLink

NodeLink<sup>®</sup> software is a Windows<sup>®</sup>-based system that allows downloading, archiving and visualization of event-type data from a variety of instruments including Dranetz-BMI current and legacy products, Signature System InfoNode<sup>®</sup> and DataNode<sup>®</sup>, PowerXplorer<sup>®</sup> PX5 and PowerGuide<sup>®</sup> 4400. NodeLink uses the InfoNode-DataNode, PX5 or 4400 in conjunction with the DranView<sup>®</sup> or PQView<sup>®</sup> software to form a powerful remote data management program.

### Using NodeLink to Download InfoNode Data Files

NodeLink is used to retrieve data files stored in InfoNodes so that they can be archived and/or viewed using viewer/analysis programs such as DranView or PQView. Data is stored and viewed on a per DataNode basis. A web browser can be launched from within NodeLink to view the InfoNode directly. NodeLink itself does not directly allow users to change setups of the InfoNode or DataNode, nor does NodeLink display any other views and reports in the InfoNode system.

Data downloads can be initiated manually or automatically using a scheduler built in to the NodeLink. NodeLink supports the Signature System InfoNode, with the ability to download data from various DataNodes such as EPQ 5520/5530, 5540, 5560 and 5571.

### Using NodeLink to Download PX5 or 4400 Data Files

NodeLink V2.6 or higher is required to access event data and setups when using PX5 or 4400 firmware V1.10 or higher. The NodeLink application allows users to download data, upload or download setup parameters, and view real time meter data from PX5 or 4400. Users can change a select PX5 or 4400 measurement parameters i.e. circuit type or monitoring mode, directly from NodeLink.

NodeLink communicates directly with the PX5 or 4400 using the Isolated Communications Module assemblies. The module assemblies use either an RS232 serial port (P/N COMM-RS232), USB adapter (P/N COMM-OUA), or Modem/Ethernet adapter (P/N COMM-OEA) to connect the PX5 or 4400 to a computer. Communications modules use infrared light to transfer text and graphics to a computer running NodeLink. For detailed information on how to install the communications modules to connect to PX5 or 4400, refer to the Dranetz-BMI Information Sheet: PX5/4400 Communications Modules, P/N 899120. Pertinent information can also be found in the PowerXplorer PX5 User's Guide (P/N UG-PX5) or PowerGuide 4400 User's Guide (P/N UG-4400).

### About this Manual

This User's Guide provides instructions on how to install NodeLink, explains the main pages and various navigational links found in NodeLink, and describes how to use NodeLink to connect to and download data from the InfoNode, PX5 or 4400. Screen user interface for NodeLink includes the following: Navigation Bar, Tool Bar, Status Bar, Tree Directory, and Main Viewing Area. A quick guide to setting up NodeLink Groups/ Sites as well as downloading and viewing data can be found under Chapter 3, Quick Reference Guide to Collecting Data.

# Installing NodeLink

Follow these steps to install NodeLink:

- 1) Insert the NodeLink installation CD-ROM into the appropriate drive. The Autorun feature should start the NodeLink installation program if this option is active on your computer. In case the installation program does not start, proceed to Step 2.
- From the Start menu select Run. Enter "d:\NLsetup", where d is the letter of the CD drive. You may have to substitute the appropriate CD drive letter for your computer. When done, click OK.

| NodeLink Setup ( | Options                                                                                                    |
|------------------|----------------------------------------------------------------------------------------------------|
| Standard         | If you will be using Dial-Up Networking (a modem connection) to<br>communicate with a Signature System InfoNode, choose this<br>Setup option.<br>NOTE for Windows NT: Dial-Up Networking must be installed<br>prior to choosing this Setup option. |
| Option 1         | If you will NOT be using Dial-Up Networking (a modem<br>connection) to communicate with a Signature System InfoNode,<br>you should choose this Setup option.                                                                                       |
|                  | Exit Setup                                                                                                    |

3) The *NodeLink Setup Options* screen will be displayed as follows.

Click **Standard** when using a modem connection to communicate with the Signature System InfoNode. Proceed to Step 4.

Click **Option 1** when not using a modem connection (e.g. using a computer network card) to communicate with the InfoNode, PX5 or 4400. Proceed to Step 4.

Click **Exit Setup** to quit the Setup program. The *Exit Setup* dialog box will appear.

4) NodeLink prepares the Installation Wizard to guide users through the NodeLink application setup. When done, NodeLink prompts users to select the destination folder where the NodeLink program will be installed. Proceed to Step 5.

# Installing NodeLink, continued

5) The *Choose Destination Location* screen provides information on the directory path where the NodeLink application will be installed.

| Choose Destination Lo | cation 🔀                                                                                                    |
|-----------------------|----------------------------------------------------------------------------------------------------|
|                       | Setup will install NodeLink in the following folder.<br>To install to this folder, click Next.<br>To install to a different folder, click Browse and select another<br>folder.<br>You can choose not to install NodeLink by clicking Cancel to exit<br>Setup. |
| ~~~                   | Destination Folder<br>C:\DranetzBMI\NodeLink Browse                                                                                                    |
|                       | < <u>B</u> ack <u>Next&gt;</u> Cancel                                                                                                    |

To use the default destination folder location, click **Next** and proceed to Step 6.

To change the destination folder location, click **Browse** then select the destination path where NodeLink program will be installed. When done, click **Next** and proceed to Step 6.

- 6) The *Welcome* screen will be displayed. Please read this screen then click **Next** to continue.
- 7) The Select Program Folder screen will be displayed. The default folder is called "Dranetz-BMI Power Suite". If you would like to use a different folder name, enter it in the Program Folder line. When done, click Next.
- 8) A *Microsoft XML Parser Installation* screen message is displayed. This message appears whether or not the required minimum version of Internet Explorer is already installed in your computer. The message underscores the web browser requirement for the NodeLink program. Click **OK** to continue with the installation.
- 9) NodeLink will now be installed in your hard disk. Please follow any additional instructions displayed by the installation program to complete the installation.

Once NodeLink installation is completed, the NodeLink icon will be added to the existing Dranetz-BMI Power Suite program folder (if one does not already exist, a new folder will be created). Double-click the NodeLink icon at any time to start the NodeLink application.

# **CHAPTER 2: BASIC OPERATION**

# **Common Screen Interface**

NodeLink features a graphical user interface, employing pull down menus and point and click icon buttons present in most Windows<sup>®</sup>-based programs. The interface by which users operate NodeLink is common across the different NodeLink pages and even when viewing actual InfoNode pages. Some menu commands and/or icons are disabled depending on which stage of operation the user is and which page is on active display in the Main Viewing Area. The main parts of a NodeLink screen are described below. Common screen interface available to all NodeLink pages are discussed in detail in this chapter.

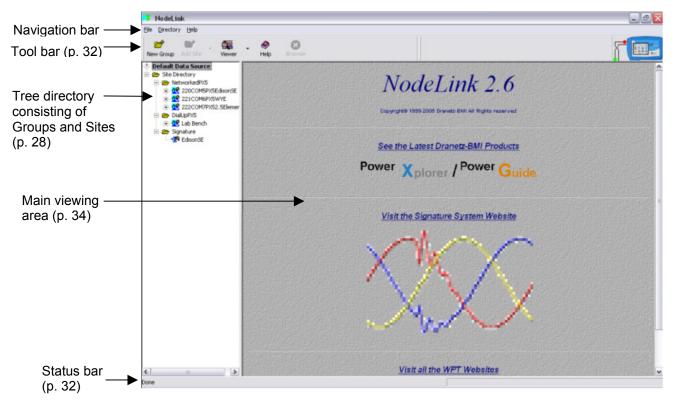

# **Navigation Bar**

The Navigation Bar has three text-based menus to choose from: File, Directory, and Help. Menu items can be selected by pointing the mouse cursor over them and clicking the left mouse button, or by pressing the <ALT> key and the underscored letter in the text string simultaneously.

## > <u>F</u>ile

File has three choices: Preferences, Data Folder and Exit. There is no File Save or Print commands as these functions are handled within specific stages of operation of this program, browser, or other analysis programs.

#### >> Preferences

The Preferences dialog box is used when multiple instrument types are installed or added to the NodeLink, and/or when more than one compatible data viewer is present. Preferences allow users to select which type of instrument or monitor is the default, and/or which data viewer is the default. The Preference settings apply to the Add Site and Viewer tool bar buttons.

| Preferences                                                                         |              |
|-------------------------------------------------------------------------------------|--------------|
| Installed Instrument Types<br>InfoNode<br>InfoNode<br>PX5 or 4400                   | OK<br>Cancel |
| Installed PQ Data Viewers           Dranview           Image: Set as default viewer |              |
|                                                                                     |              |

### >> Data Folder

The Data Folder is used to set the location of folder where downloaded data files are stored. NodeLink will automatically store data in a default folder when there is no specified data folder to store data in. Users are advised to get into the practice of creating their own data folders before collecting data. This will facilitate location of downloaded files and give users more control when downloading data.

| Browse for Folder                                                                                                    | ?×   |
|----------------------------------------------------------------------------------------------------|------|
| Select new folder, or Cancel to keep existing one:                                                                                |      |
| Existing: C:\DranetzBMI\NodeLink 🗨                                                                                                |      |
| Local Disk (C:)<br>ACLTWIN<br>Adobe<br>AdobeIllustrator_Zipped<br>Documents and Settings<br>DranetzBMI<br>ModeLink<br>HTML<br>XML |      |
| ОК Са                                                                                                    | ncel |

NodeLink automatically maps out the directory path for existing/ previously created data folder; users are allowed to create their own directory folder where downloaded data files will be stored

### >> E<u>x</u>it

Exit closes the NodeLink program, terminating any open communication links and files.

### > <u>D</u>irectory

Directory contains the commands to do the following: create New Group, Add Site, Delete, Edit Properties, and set Autopoll Schedule. A Site is the equivalent of a standalone instrument e.g. an InfoNode, PX5 or 4400. A Group consists of one or more Sites.

#### >> New Group

Select **Directory > New Group** or click the **New Group** icon on the tool bar to create a new group entry in the tree directory. Enter the name for the new group in the text box provided.

To change the Group name, simply click on the name and the text box will show name in reverse video. Enter the new name in the text box provided.

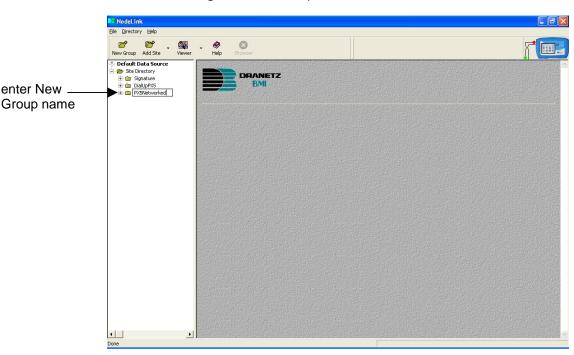

To abort creating a new name, press <ESC>.

### >> Add Site

Each Group consists of one or more Sites. A Site is an InfoNode, PX5 or 4400 that has stored data which users can download and save. The same Site can be added to several Groups, however this would only create multiple files with duplicate data.

To add a Site, click on **Directory > Add Site** or use the **Add Site** icon on the tool bar. The Add Site command is enabled only after you have created and highlighted a Group in the tree directory.

Select **InfoNode** or **PX5 or 4400**, depending on the type of site that you want to add.

Screen below shows menu selections to add an InfoNode site. Proceed to page 15.

| 🔀 NodeLink                                                                                                    |         |  | FX |
|----------------------------------------------------------------------------------------------------|---------|--|----|
| File Directory Help                                                                                                    |         |  |    |
| New Group → InfoNode<br>New Delete PX5 or 4400                                                                                                    |         |  |    |
| Leede Properties      Leede Properties      Leedee Properties      Leede Properties      Leede Propertie | DRANETZ |  |    |
| <u>.</u>                                                                                                    |         |  |    |

Screen below shows menu selections to add a PX5 or 4400 site. Proceed to page 20.

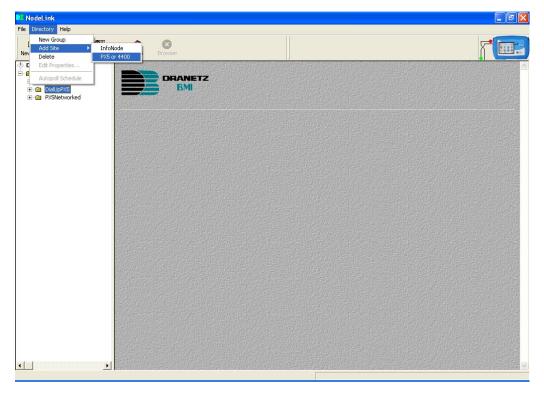

### How to Add an InfoNode Site using Network (TCP/IP)

 Select a Group in which you want to add an InfoNode Site. Click Directory > Add Site on the navigation bar or click the Add Site icon on the tool bar. Select InfoNode if you want to add an InfoNode site.

Result: The following screen will appear.

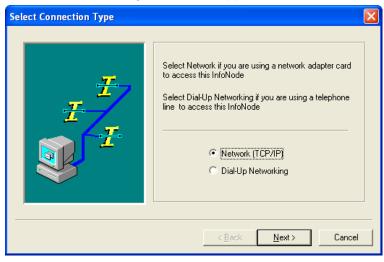

NodeLink presents two options to access an InfoNode site. First option is through Network (TCP/IP), those who use a network card to access the InfoNode (discussed in this page). Second option is through Dial-Up Networking, those who use a telephone line to access the InfoNode (discussed in page 17).

2) Select **Network (TCP/IP)** when using a network card to access the InfoNode. The default connection type is Network (TCP/IP). Click **Next** to continue.

| тсрир  |                                                                                                    |
|--------|----------------------------------------------------------------------------------------------------|
| H<br>H | You can specify the address of<br>this InfoNode in dotted IP format<br>or as a<br>Fully Qualified Domain Name |
| E E    | IP Address     198 . 69 . 18 . 9                                                                              |
|        | C FQDN                                                                                                    |
|        |                                                                                                    |
|        | < <u>B</u> ack <u>N</u> ext > Cancel                                                                          |

Result: The following screen will appear.

### How to Add an InfoNode Site using Network (TCP/IP), continued

3) Enter the IP address of the InfoNode you want to connect to. If the InfoNode IP address is registered as a Domain Name, you can specify the Fully Qualified Domain Name (FQDN) instead of the IP address. When done, click Next.

Result: The following screen will appear.

| Site Name   |                                                                                                    | $\mathbf{X}$ |
|-------------|----------------------------------------------------------------------------------------------------|--------------|
|             | In order to connect to this InfoNode, you must<br>provide the correct User Name and Password<br>Local Directory Name for this InfoNode |              |
|             | EdisonSE                                                                                                    |              |
|             | User Name                                                                                                    |              |
| No. Company | NodeLink_TechPubs                                                                                                    |              |
| 1000        | Password                                                                                                    |              |
|             | NodeLink                                                                                                    |              |
|             | Comment                                                                                                    |              |
|             | Service Entrance                                                                                                    |              |
|             |                                                                                                    | -            |
|             | a/                                                                                                    |              |
|             | < <u>B</u> ack <u>N</u> ext> Cance                                                                                                    | <u>ا_</u> ا  |

4) Enter the required Site Name properties. When entering a local directory name for InfoNode, use the following characters only: Alphanumeric, Underscore, Hyphen. Using characters other than these may result in NodeLink system error, particularly in Download History page. Also, to successfully establish connection with the InfoNode, the User Name and Password entered must match those used to log on to the Signature System InfoNode. When done, click **Next**.

 Finish

 Image: EdisonSE

 Instrument Type: InfoNode

 Connection Type: Network (TCP/IP)

 URL: http://198.69.18.9

 Click:

 Finish to add to the site directory of

 Cancel to end without adding it of

 Back to change your entries

Result: The following screen will appear.

5) Click **Finish** to add Site. The name of the newly added InfoNode Site appears under the respective Group in the tree directory.

### How to Add an InfoNode Site using Dial-Up Networking

NOTE: Before you attempt to connect NodeLink to the InfoNode via Dial-Up Networking, you must first be able to contact the InfoNode using your computer's dial-up capabilities. Refer to the Series 5500 InfoNode User's Guide, Chapter 2 *Preparation for Use*, for detailed information on InfoNode setup and configuration. Part number for InfoNode User's Guide is UG-INODE5500.

 Select a Group in which you want to add an InfoNode Site. Click Directory > Add Site on the navigation bar or click the Add Site icon on the tool bar. Select InfoNode if you want to add an InfoNode site.

Result: The following screen will appear.

| Select Connection Type |                                                                                                    | × |
|------------------------|----------------------------------------------------------------------------------------------------|---|
|                        | Select Network if you are using a network adapter card<br>to access this InfoNode<br>Select Dial-Up Networking if you are using a telephone<br>line to access this InfoNode<br>Network (TCP/IP)<br>© Network (TCP/IP)<br>© Dial-Up Networking |   |
|                        | < <u>B</u> ack <u>N</u> ext > Cancel                                                                                                    |   |

2) Network (TCP/IP) has been chosen as default. Select **Dial-Up Networking** when using a telephone line to access the InfoNode.

Result: The following screen will appear.

|                | Enter the PPP IP Address<br>of the InfoNode                                 |
|----------------|-----------------------------------------------------------------------------|
|                | Select the Dial-Up Networking phonebook entry<br>to use for this connection |
| T              | Cutchogue<br>Bay Shore<br>E. Hampton<br>Sag Harbor<br>Brentwood             |
| 📚 <del>1</del> | Ave of Americas<br>SmithTown<br>Huntington                                  |

### How to Add an InfoNode Site using Dial-Up Networking, continued

3) Enter the modem IP address of the InfoNode you want to contact. Then highlight the name of the corresponding dial-up network to be used in the connection in the list provided.

Result: The DialUp dialog box appears as follows.

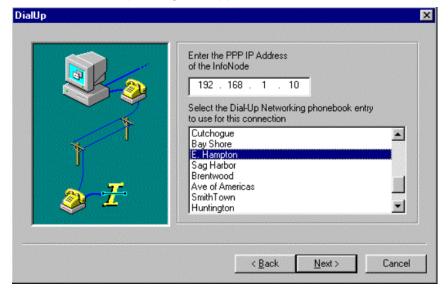

Result: After entering items in the dialog box, click **Next** to proceed to the Site Name screen below.

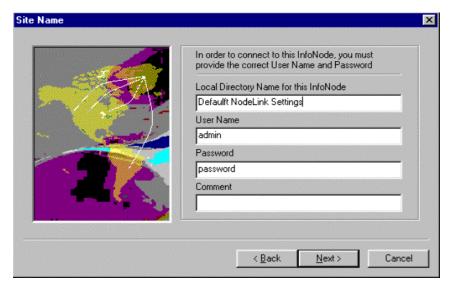

### How to Add an InfoNode Site using Dial-Up Networking, continued

4) Enter the required Site Name properties. When entering a local directory name for InfoNode, use the following characters only: Alphanumeric, Underscore, Hyphen. Using characters other than these may result in NodeLink system error, particularly in Download History page. Also, to successfully establish connection with the InfoNode, the User Name and Password entered must match those used to log on to the Signature System InfoNode. When done, click **Next**.

Result: The following screen will appear.

|      | Local Name: Default NodeLink Settings                                |
|------|----------------------------------------------------------------------|
|      | Instrument Type: InfoNode                                            |
| Para | Connection Type: Dial-Up Networking                                  |
|      | Phonebook Entry: Cutchogue                                           |
|      | Click:<br>Finish to add to the site directory<br>or                  |
|      | Cancel to end without adding it<br>or<br>Back to change your entries |
| •    |                                                                      |

5) Click **Finish** to add site. The name of the newly added InfoNode Site appears under the respective Group in the tree directory.

### Two Ways to Add a PX5 or 4400 Site

NodeLink can communicate information from the PX5 or 4400 to the computer in two ways, depending on how the instrument is connected to the computer.

# How to Add a PX5 or 4400 Site using RS232 Serial Port Connection on your Computer

 Select the Group where you want to add a PX5 or 4400 Site. Click Directory > Add Site on the navigation bar or click the Add Site icon on the tool bar. Select PX5 or 4400 if you want to add a NodeLink/PX5 or NodeLink/4400 site.

Result: The following screen will appear.

| Select Connection Type |                                                                                                    |
|------------------------|----------------------------------------------------------------------------------------------------|
|                        | Select Direct (RS232) if the instrument is directly<br>connected to the PC or if it is connected to a serial<br>adapter.<br>Select Modem if the instrument is connected to a modem. |
|                        | <ul> <li>Direct (RS232)</li> <li>Modem</li> </ul>                                                                                                    |
|                        | < <u>B</u> ack <u>N</u> ext > Cancel                                                                                                    |

Select **Direct (RS232)** if the PX5 or 4400 is directly connected to the computer or via a serial adapter. Click on Next and proceed to Step 2 on page 21.

Select **Modem** if the PX5 or 4400 is connected to the computer via modem. Turn to page 23.

### How to Add a PX5 or 4400 Site using RS232 Serial Port Connection on your Computer, continued

 To add a PX5/4400 Site, select the appropriate connection type between the PX5/4400 and the computer, i.e. Direct (RS232). See Appendix A for a detailed discussion of the PX5/4400 – NodeLink connection setup using RS232 serial port or network adapter.

Result: The following screen will appear.

| RS-232 |                                                                                                    |
|--------|----------------------------------------------------------------------------------------------------|
|        | The Serial Port selection control lists<br>all serial ports installed on this system.<br>However, some of these ports may be in use<br>by another device, such as a mouse or a<br>modern. So make sure the port you select is<br>available.<br>Serial Port<br>COM6<br>Baud Rate<br>115200<br>\$600<br>\$7600<br>115200 |
|        | < <u>B</u> ack <u>N</u> ext > Cancel                                                                                                    |

In order to successfully establish connection with the PX5 or 4400, make sure that the COM port you select is the one being used for RS232 serial port connection. Also, the Baud Rate must match the one specified under the Communications setup in PX5 or 4400. Refer to Chapter 4 Instrument Settings - Communications on page 4-10 of the PowerXplorer PX5 User's Guide (P/N UG-PX5) or PowerGuide 4400 User's Guide (P/N UG-4400).

 Under Serial Port, select the COM port to use in your computer to communicate with the PX5 or 4400. Then set the connection speed under Baud Rate. Click Next to continue.

| DRAN-LINK Directory     Modes     Market State | You can enter up to 30 characters to<br>define the directory entry for this site |
|------------------------------------------------|----------------------------------------------------------------------------------|
|                                                | COM6PX5E disonSE                                                                 |
| Engineering Lab                                | Comment:                                                                         |
| Events<br>Setups<br>E-III Service Entrance     | Service Entrance                                                                 |
| Setups                                         | Installation Picture Path:                                                       |
| ⊕ 🚘 Dranetz-BMI, NJ<br>⊡ 📷 Setup Templates     | C:\DranetzBMI\NodeLink\Html\Im                                                   |
|                                                |                                                                                  |

Result: The following screen will appear.

### How to Add a PX5 or 4400 Site using RS232 Serial Port Connection on your Computer, continued

3) Enter the required directory site name for PX5 or 4400. The local directory name used to describe the site must not exceed 30 characters, and must consist of the following characters only: Alphanumeric, Underscore, Hyphen. Using characters other than these may result in NodeLink system error, particularly in Download History page. Type in any additional notes pertaining to the PX5 or 4400 Site under **Comment**. You can also point to a picture file that will appear on the PX5 or 4400 Site Status screen under **Installation Picture Path**. When done, click **Next**.

| Directory entry:<br>COM6PX5EdisonSE                                                                                         |
|----------------------------------------------------------------------------------------------------|
| Analyzer type: PX5 or 4400<br>Connection Type: Direct (RS-232)<br>COM6                                                      |
| Click:<br>Finish to add to the site directory<br>or<br>Cancel to end without adding it<br>or<br>Back to change your entries |

Result: The following screen will appear.

4) Click Finish to add Site. The name of the newly added site appears under the respective Group in the tree directory. A PX5 or 4400 Site automatically contains two elements within it, namely the Download History page and the Properties page. Click on the plus (+) sign in the Site directory to display the elements within. See Connecting to a PX5 or 4400 Site to Update Status on page 41.

### How to Add a PX5 or 4400 Site using Modem Connection on your Computer

 Select the Group where you want to add a PX5 or 4400 Site. Click Directory > Add Site on the navigation bar or click the Add Site icon on the tool bar. Select PX5 or 4400 if you want to add a NodeLink/PX5 or NodeLink/4400 site.

Result: The following screen will appear.

| Select Connection Type |                                                                                                    |
|------------------------|----------------------------------------------------------------------------------------------------|
|                        | Select Direct (RS232) if the instrument is directly<br>connected to the PC or if it is connected to a serial<br>adapter.<br>Select Modem if the instrument is connected to a modem. |
|                        | C Direct (RS232)<br>Modem                                                                                                    |
|                        | < <u>₿</u> ack <u>N</u> ext > Cancel                                                                                                    |

Select **Direct (RS232)** if the PX5 or 4400 is directly connected to the computer or via a serial adapter. Turn to page 20.

Select **Modem** if the PX5 or 4400 is connected to the computer via modem. Click on Next and proceed to Step 2 on page 24.

# How to Add a PX5 or 4400 Site using Modem Connection on your Computer, continued

2) To add a PX5/4400 Site, select the appropriate connection type between the PX5/4400 and the computer, i.e. Modem.

Result: The following screen will appear.

| Pnone Number |                                                                                                   | × |
|--------------|---------------------------------------------------------------------------------------------------|---|
|              | Select Country Code prefix                                                                        |   |
|              | United States                                                                                     |   |
|              | Phone Number                                                                                      |   |
|              | 732-248-4322                                                                                      |   |
|              | Select Modem to use                                                                               |   |
|              | SoftV90 Data Fax Voice Modern                                                                     |   |
| E .          | You can select the Modems icon in<br>Control Panel to set up your Modem<br>and Dialing Properties |   |
|              |                                                                                                   |   |
|              | < <u>B</u> ack <u>N</u> ext > Cancel                                                              |   |

3) Enter the required country code and telephone number to enable modem communications. Make sure that the modems have been properly installed in the instrument site as well as in the location where you are dialing. Dranetz-BMI recommends using the same brand and model of modem at both ends of the communications link. Set up the correct modem and dialing configurations under Control Panel > Phone and Modem Options.

NOTE: For successful modem communications, the correct modem initialization string (beginning with "AT") must be specified under the PX5 or 4400 Communications setup menu screen. This AT command string is sent to the modem during system startup. See Appendix A for a detailed discussion of the PX5/4400 – NodeLink modem communication setup.

Click **Next** to continue and see resulting screen on page 25.

### How to Add a PX5 or 4400 Site using Modem Connection on your Computer, continued

| DRAN-LINK Directory     Dro Nodes     Mro Nodes     Mro Nodes                                                                                                    | You can enter up to 30 characters to<br>define the directory entry for this site |
|----------------------------------------------------------------------------------------------------|----------------------------------------------------------------------------------|
| 🖅 Frank's Office                                                                                                    | Lab Bench                                                                        |
| □ → Dranetz-BMI, CA □ → □ Engineering Lab → ✓ Events ✓ Setups                                                                                                    | Comment:                                                                         |
| Service Entrance     Setups     Dranetz-BMI, NJ     Setup Setup Set | Installation Picture Path:<br>C:\DranetzBMI\NodeLink\Html\Im                     |

Result: The following screen will appear.

4) Enter the required directory site name for PX5 or 4400. The local directory name used to describe the site must not exceed 30 characters, and must consist of the following characters only: Alphanumeric, Underscore, Hyphen. Using characters other than these may result in NodeLink system error, particularly in Download History page. Type in any additional notes pertaining to the PX5 or 4400 Site under **Comment**. You can also point to a picture file that will appear on the PX5 or 4400 Site Status screen under **Installation Picture Path**. When done, click **Next**.

Result: The following screen will appear.

| Finish |                                                                      | × |
|--------|----------------------------------------------------------------------|---|
|        | Directory entry:<br>Lab Bench                                        |   |
|        | Analyzer type: PX5 or 4400<br>Connection Type: Modem                 |   |
|        | 732-248-4322                                                         |   |
|        | Click:<br>Finish to add to the site directory<br>or                  |   |
|        | Cancel to end without adding it<br>or<br>Back to change your entries |   |
|        |                                                                      |   |
|        | Kara Kara Kara Kara Kara Kara Kara Kara                              | 1 |

5) Click **Finish** to add Site. The name of the newly added site appears under the respective Group in the tree directory. A PX5 or 4400 Site automatically contains two elements within it, namely the Download History page and the Properties page. Click on the plus (+) sign in the Site directory to display the elements within. See Connecting to a PX5 or 4400 Site to Update Status on page 41.

### >> Delete

Use the Delete command to remove Sites and Groups from the tree directory. To remove a Group, first you must delete all of the Sites under that Group. Observe caution when using the delete command since NodeLink cannot undo deletion of a Site/Group.

### >> Edit Site Properties

Site properties can be edited using the Edit Properties command. This command is disabled unless a Site has been highlighted.

PX5 or 4400 Site Properties

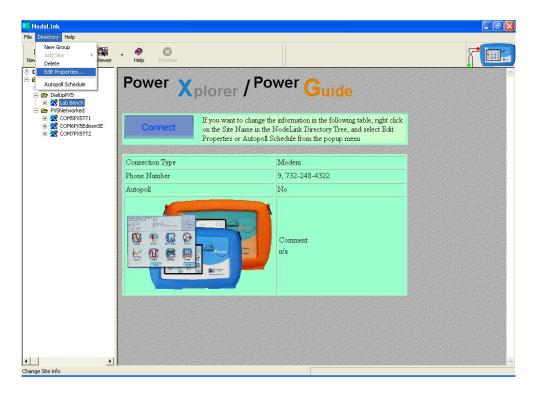

Site Properties for PX5 or 4400 vary depending on whether the instrument is connected to the computer via RS232 (see page 27) or via modem (see page 28).

There are two tabs in the Edit Site Properties dialog box for PX5 or 4400 using the Direct (RS232) connection type.

 RS-232 features the serial ports installed in the system. Make sure that the COM port you select is the one used for the RS232 serial port connection between the computer and PX5 or 4400. Then set the connection speed under Baud Rate. The Baud Rate must match the one specified under the Communications setup in PX5 or 4400. Refer to Chapter 4 Instrument Settings
 Communications on page 4-10 of the PowerXplorer PX5 User's Guide (P/N UG-PX5) or PowerGuide 4400 User's Guide (P/N UG-4400).

| Edit Site Properties | ×                                                                                                    |
|----------------------|----------------------------------------------------------------------------------------------------|
| RS-232 Site Name     | The Serial Port selection control lists<br>all serial ports installed on this system.<br>However, some of these ports may be in use<br>by another device, such as a mouse or a<br>modem. So make sure the port you select is<br>available.<br>Serial Port<br>COM5<br>Baud Rate |
|                      | OK Cancel Apply                                                                                                    |

 Site Name allows you to edit or change the directory Site name as well as the Comment or notes pertaining to a particular PX5 or 4400 Site. You can also point to a new picture file under Installation Picture Path to change the existing graphic that appears on the PX5 or 4400 Site Status screen.

| Edit Site Properties      | X                                                                                                    |
|---------------------------|----------------------------------------------------------------------------------------------------|
| RS-232 Site Name          | You can enter up to 30 characters to<br>define the directory entry for this site<br>COMSFX5E disonSE<br>Comment:<br>Installation Picture Path:<br>C:\DranetzBMI\NodeLink\Html\Im |
| E- Carlos Setup Templates | OK Cancel Apply                                                                                                    |

The following are the two tabs in the Edit Site Properties dialog box for PX5 or 4400 using modem connection.

Phone Number allows you to edit or change the country code and telephone number required for modem communication. Make sure that the modems have been properly installed in the instrument site as well as in the location where you are dialing. The correct modem initialization string (beginning with "AT") must be specified under the PX5 or 4400 Communications setup menu screen. This AT command string is sent to the modem during system startup. Refer to Chapter 4 Instrument Settings – Communications on page 4-10 of the PowerXplorer PX5 User's Guide (P/N UG-PX5) or PowerGuide 4400 User's Guide (P/N UG-4400).

| Edit Site Properties   | $\mathbf{X}$                                                                                                    |
|------------------------|----------------------------------------------------------------------------------------------------|
| Pnone Number Site Name |                                                                                                    |
|                        | Select Country Code prefix<br>United States  Phone Number 732-248-4322                                                                                   |
|                        | Select Modem to use<br>SoftV90 Data Fax Voice Modem<br>You can select the Modems icon in<br>Control Panel to set up your Modem<br>and Dialing Properties |
| · <u> </u>             | OK Cancel Apply                                                                                                    |

 Site Name allows you to edit or change the directory Site name as well as the Comment or notes pertaining to a particular PX5 or 4400 Site. You can also point to a new picture file under Installation Picture Path to change the existing graphic that appears on the PX5 or 4400 Site Status screen.

| Edit Site Properties   |                                                                                                    | × |
|------------------------|----------------------------------------------------------------------------------------------------|---|
| Prone Number Site Name | You can enter up to 30 characters to<br>define the directory entry for this site<br>Lab Bench<br>Comment:<br>Installation Picture Path:<br>C:\DranetzBMI\NodeLink\Html\Im |   |
|                        | OK Cancel Apply                                                                                                    |   |

### InfoNode Site Properties

| 🔁 NodeLink                          |                       |                                                                                                    |                          |
|-------------------------------------|-----------------------|----------------------------------------------------------------------------------------------------|--------------------------|
| File Directory Help                 |                       |                                                                                                    |                          |
| New Group<br>Add Site<br>Nev Delete | - 🏈 🔯<br>Help Browser |                                                                                                    | f 💷                      |
| C Edit Properties                   | DRANETZ Sign          | ature System InfoNode"                                                                                                    | le company de la company |
| 💼 😴 EdisonSE                        |                       | aure System monode                                                                                                    |                          |
| DialUpPX5     PX5Networked          | Connect on th         | a want to change the information in the following table, right click<br>e Site Name in the NodeLink Directory Tree, and select Edit<br>erties or Autopoll Schedule from the popup menu |                          |
|                                     | Connection Type       | TCP/IP                                                                                                    |                          |
|                                     | URL                   | http://198.69.18.9                                                                                                    |                          |
|                                     | Autopoll              | Priority                                                                                                    |                          |
|                                     | Comment               | Service Entrance                                                                                                    |                          |
|                                     |                       |                                                                                                    |                          |
|                                     | a strange and the     |                                                                                                    |                          |
|                                     |                       |                                                                                                    |                          |
|                                     |                       |                                                                                                    |                          |
|                                     |                       |                                                                                                    |                          |
|                                     |                       |                                                                                                    |                          |
|                                     |                       |                                                                                                    |                          |
|                                     |                       |                                                                                                    |                          |
| Change Site info                    |                       |                                                                                                    |                          |

There are two tabs in the Edit Site Properties dialog box for InfoNode.

 TCP/IP sets up either the IP address (xxx.xxx.xxx) or a Fully Qualified Domain Name (FQDN). This unique address is used to contact the InfoNode site.

| Edit Site Properties | X                                                                                                    |
|----------------------|----------------------------------------------------------------------------------------------------|
| TCP/IP Site Name     | You can specify the address of<br>this InfoNode in dotted IP format<br>or as a<br>Fully Qualified Domain Name<br>I P Address<br>I 36 . 69 . 18 . 9<br>C FQDN |
|                      | OK Cancel Apply                                                                                                    |

 Site Name allows you to change the Local Directory name of the InfoNode, User Name, and Password needed to log on to the InfoNode. Note that the User Name and Password must match the ones used to log on to the Signature System InfoNode.

| Edit Site Properties | Σ                                                                                                    | 1 |
|----------------------|----------------------------------------------------------------------------------------------------|---|
| TCP/IP Site Name     |                                                                                                    | 1 |
|                      | In order to connect to this InfoNode, you must<br>provide the correct User Name and Password<br>Local Directory Name for this InfoNode<br>EdisonSE |   |
|                      | User Name<br>NodeLink_TechPubs                                                                                                    |   |
|                      | Password NodeLink                                                                                                    |   |
|                      | Comment<br>Service Entrance                                                                                                    |   |
|                      | OK Cancel Apply                                                                                                    |   |

NOTE: It is useful to create a unique log-in name and password on the InfoNode for NodeLink so that you can monitor NodeLink access. This is especially useful when using multiple copies of NodeLink on default computers.

### >> Autopoll Schedule

If the Autopoll feature is included during NodeLink installation, the Autopoll Schedule dialog box will appear to allow you to set the time intervals for automatic downloading of event data from the instrument (DataNode, PX5 or 4400) to the computer hard drive. Event data files collected by Autopoll are stored under the default NodeLink program folder name "Dranetz-BMI Power Suite", or whatever program folder you created when you installed the NodeLink application (see Downloading Data Using Autopoll on page 48).

The Autopoll program can run on scheduled time(s) and day(s) of the week (Normal Mode), or every x hours beginning at a certain time (Priority Mode). Select the radio button for the type of polling required.

NOTE: Make sure that NodeLink is connected to the PX5/4400 site before enabling Autopoll (see Chapter 6 Site Status Page). Otherwise, you will not be able to download data. Also, PX5 and/or 4400 users are strongly advised to enable Synchronize time when polling is complete. This will ensure that the time and date setting in the unit is synchronized with the time and date displayed in the computer running NodeLink, once auto-downloading of event data is complete.

| Autopoll Schedule                                                                                           |  |  |  |  |
|----------------------------------------------------------------------------------------------------|--|--|--|--|
| C Remove from Autopoll Schedule                                                                             |  |  |  |  |
| C Normal mode                                                                                               |  |  |  |  |
| At 12:00:00 AM 👘 on the following days of the week:                                                         |  |  |  |  |
| Sun Mon Tue Wed Thu Fri Sat                                                                                 |  |  |  |  |
| Priority mode                                                                                               |  |  |  |  |
| Every Hour starting at 12:00:00 AM                                                                          |  |  |  |  |
| Synchronize time when polling is complete.                                                                  |  |  |  |  |
| After 3 🚔 successive failed attempts to obtain data, AutoPoll will                                          |  |  |  |  |
| remove this site from the queue. Polling of this site will then resume at its<br>next scheduled start time. |  |  |  |  |
| OK Cancel                                                                                                   |  |  |  |  |

- Select Remove from Autopoll Schedule if you do not want NodeLink to automatically collect and download event data.
- Normal mode: Select the time/day of the week when the system will automatically begin downloading of event data. Set time by using the arrow keys to scroll counter up or down until the desired time appears. Then press to enable the day(s) of the week when the time setting will apply. Under Normal mode, the autopoll program will download event data at the specified time, on the specified days, every week.
- **Priority mode**: Select the interval of minutes or hours between polls when the system will automatically download event data. Set the time when you want autopoll to begin by using the arrow keys to scroll counter up or down until desired time appears. Under Priority mode, the autopoll program will download data every interval of hours set. The downloaded data will be placed on queue, but if there are a lot of other downloads waiting on queue, it is not guaranteed that data files will be downloaded exactly at the specified time.

## > <u>H</u>elp

Help is available from any page, though it is not context-sensitive. The Help Desk can be accessed through hyperlinks to jump to a selected topic, or by using the index.

# Tool Bar

The Tool Bar provides quick access to and duplicates frequently used menu commands, namely creating New Group, Add Site, and Help. It also lends convenient ways to access other functions like Viewer and Browser.

# > New Group

Click on the **New Group** icon to create a new group entry in the tree directory. This icon is a quick alternative to the Directory > New Group function menu (see page 13).

# > Add Site

Click on the **Add Site** icon to add an InfoNode, PX5 or 4400 site under Group. This icon is a quick alternative to the Directory > Add Site function menu (see page 13).

<u>To add an InfoNode Site</u>: See page 15 for the procedure on How to Add an InfoNode Site using Network (TCP\IP) or page 17 for the procedure on How to Add an InfoNode Site using Dial-Up Networking.

<u>To add a PX5 or 4400 Site</u>: See page 20 for the procedure on How to Add a PX5 or 4400 Site using RS232 Serial Port Connection on your Computer or page 23 for the procedure on How to Add a PX5 or 4400 Site using Modem Connection on your Computer.

## > Viewer

To view your downloaded data, click on the **Viewer** icon to automatically launch the default viewer/analysis program installed in your computer. The viewer/analysis program (e.g. DranView<sup>®</sup> or PQView<sup>®</sup>) is an optional, separately purchased software application.

# > Help

Click on the **Help** icon to open the window for on-line documentation help. This icon is a quick alternative to the Help > Help Desk function menu (see page 31).

# > Browser

The Browser icon is disabled when NodeLink pages are on active display in the Main Viewing Area. When the user connects to the Web Browser to view an InfoNode site (see page 39, Connecting to an InfoNode Site to Update Status), the Main Viewing Area displays the actual Signature System InfoNode pages while retaining NodeLink menu bars and icons. Note that the Browser icon is enabled while InfoNode pages are on active display in the Main Viewing Area. Click on the Browser icon if you want to exit from the InfoNode page and conveniently switch back to the NodeLink Site Status Page.

# Status Bar

The Status Bar is a line of text that will appear on the bottom of the viewing area if enabled. The Status Bar has two panes. The left-hand pane displays abbreviated help about the menu commands and tool bar buttons. The right hand pane is typically used to show warning and error messages. Error messages resulting from communications problems are often signified with an audible beep.

# **Tree Directory**

The Tree Directory of Groups and Sites is displayed on the left side of the screen. It uses the standard convention of collapsible folders. The highest level is the Site Directory.

### Sample PX5 or 4400 Site Directory

|                                   | ▶ NodeLink                                                                                                    |                                                                                                    |    |                            |    |  |  |
|-----------------------------------|----------------------------------------------------------------------------------------------------|----------------------------------------------------------------------------------------------------|----|----------------------------|----|--|--|
|                                   | Elle Directory Help                                                                                                    |                                                                                                    |    |                            |    |  |  |
|                                   | New Group Add Site Viewer                                                                                                    | - 🤣 🔯<br>Help Browser                                                                                                    |    |                            |    |  |  |
| Group folder<br>'PX5 Networked' — | Default Data Source     Default Data Source     D | Power Xplorer / Power Guide                                                                                                    |    |                            |    |  |  |
| Site folders expanded —           |                                                                                                    | Connect<br>Properties of the information in the following table, right click<br>on the Site Name in the NodeLink Directory Tree, and select Edit<br>Properties or Autopoll Schedule from the popup menu |    |                            |    |  |  |
|                                   | Se Properties                                                                                                    | Connection Type                                                                                                    | R  | S-232                      |    |  |  |
| (minus sign);                     | COM7PX5TT2                                                                                                    | Comport                                                                                                    | C  | OM6                        |    |  |  |
| Instruments within Site           | S Properties                                                                                                    | Baud Rate                                                                                                    | 1  | 15200                      |    |  |  |
| expanded                          |                                                                                                    | Autopoll                                                                                                    | Pi | riority                    |    |  |  |
|                                   |                                                                                                    |                                                                                                    |    | Somment<br>ervice Entrance |    |  |  |
|                                   | Cone State                                                                                                    |                                                                                                    |    |                            | ×. |  |  |

### Sample InfoNode Site Directory

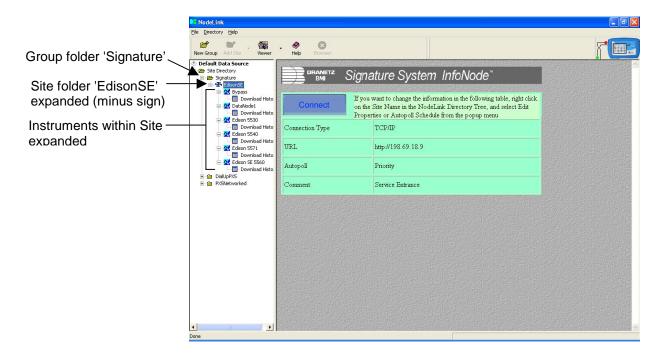

### Expanding a Tree Directory

Clicking on a plus sign (+) that is adjacent to a folder will open that folder and display the elements (Groups or Sites) contained within it. Clicking on a minus sign (-) will collapse that folder and no longer display the elements within it. If the folder is a group of Sites, clicking on the plus sign will display the Sites associated with that Group.

### Selecting a Group

Select a Group by clicking on the left mouse button when the cursor is over the Group name. If you click the right mouse button when in this mode, it will display the drop-down menu selections as if you have selected Directory from the navigation bar.

### Expanding a Group Tree

After expanding the Group tree to show the Sites associated with it, you can select a site by clicking on the left mouse button when the cursor is over the Site name. This will show the Site Status page in the main viewing area. If you click the right mouse button when in this mode, it will display the drop-down menu selections as if you have selected Directory from the navigation bar.

### Expanding a Site Tree

Expanding the Site tree will show the Instruments within that site.

You can view the list of downloaded files from DataNode, PX5 or 4400 by clicking on the Download History page associated with the instrument. A Download History page that is empty means that there are no event data files downloaded for the particular instrument.

The PX5 or 4400 Site also contains the Properties page, which allows you to view setup parameters of PX5 or 4400 i.e. circuit type, current channel probes, voltage and current transducer ratios, and monitoring mode of operation. These parameters can be changed directly from NodeLink. Once changes are saved, you can upload these new settings to the PX5 or 4400 to become part of the instrument's active setup.

# Main Viewing Area

The Main Viewing Area displays the NodeLink page that the user selects for active display. The following NodeLink pages can be displayed in the Main Viewing Area: Home Page, Site Status Page, Instrument Status Page, and Download History Page. Each NodeLink page is discussed in the next chapters. The functional keys used to connect NodeLink to and download data from InfoNode, PX5 or 4400 appear in the Main Viewing Area.

### Size of the Viewing Area

The size of the viewing area can be adjusted by placing the cursor over the vertical bar that separates the Tree Directory from the Main Viewing Area. The cursor will change into two small vertical bars with arrows pointing left and right. Using your left mouse button, click and drag the vertical bar to the left or right to resize area.

# CHAPTER 3: QUICK REFERENCE GUIDE TO COLLECTING DATA

This outline is not meant to be all-inclusive and does not cover all functionalities Available in the NodeLink program. It is meant to make sure that the basic procedural issues on setting up NodeLink Groups/Sites and on downloading data are explained to minimize the learning curve. The procedures outlined in this chapter are discussed in detail in the next chapters.

## **Getting Started**

Before starting, you should first decide how you want to arrange Groups and Sites together. A Site consists of stand-alone InfoNode-DataNode, PX5 or 4400, each of which can connect to NodeLink. The instruments measure and collect data that NodeLink stores, and makes available to users to download and view (using a viewer/analysis software). The same Site can be included in several Groups if desired; however, this would create multiple files with duplicate data.

## **Downloading Data**

- 1) Expand the Site Directory by clicking on the plus (+) sign.
- 2) Click on the New Group icon and enter the name of the Group in the text box provided.
- 3) Select the Group by clicking on its name.
- 4) Add an InfoNode, PX5 or 4400 site to the Group by clicking on the Add Site icon. This will bring up the Site Wizard.
- 5) Complete the steps as directed in the Site Wizard. Choose Finish to add the Site to the tree directory or Cancel to abort.
- 6) Click on the Site name in the tree directory to display the Site Status Page. The Site Status Page contains the Connect button.
- Click on the Connect button to establish communication with the InfoNode, PX5 or 4400. Once connected, the tree directory for the particular instrument(s) under a Site is automatically updated.
- 8) Expand the Site tree and select the instrument from which you want to download data by clicking on the Instrument name. This will display the Instrument Status Page. Note that the tree is now locked, meaning the tree directory only allows selection of DataNodes or PX5/4400 that belong to the site where you are currently connected.
- 9) Click on the Get Data button contained in the Instrument Status Page.

# Downloading Data, continued

- 10) When the download progress indicator shows that data download is complete, the Site Status page for the InfoNode, PX5 or 4400 will automatically re-appear. You can then use the tree directory to choose another Instrument from which to download data or you can Disconnect from the particular InfoNode, PX5 or 4400 Site.
- 11) You must Disconnect to the InfoNode, PX5 or 4400 Site before you can view the downloaded data. Conversely, you must be actively connected to the Site to launch the browser (in the case of the InfoNode) and view data in real time.

## Viewing Data

You can only view data when you are not actively connected to an InfoNode, PX5 or 4400 and when you have a viewer/analysis program installed in your computer.

- 1) Expand the Instrument tree by clicking on the plus sign to show Download History. Click on Download History to show the list of downloaded data files.
- 2) Double-click on the data file row bearing the date range that you wish to display in the viewer. This automatically launches the default viewer/analysis program to display the selected data file.

For further assistance, contact Dranetz-BMI Technical Support at 1-800-372-6832.

# **CHAPTER 4: HOME PAGE**

### Home Page

The Home Page is the default screen displayed in the Main Viewing Area when the NodeLink application is opened for the first time. Home page contains links to the latest product offerings of Dranetz-BMI which are the *PowerXplorer PX5* and *PowerGuide* 4400, the *Signature System Website*, and the *WPT Websites* (*Dranetz-BMI*, *Electrotek Concepts*, and *Daytronic*). Click on any of the links and the web page will automatically be displayed. To exit a web link and return to a NodeLink page, click on any Group or Site folder in the tree directory.

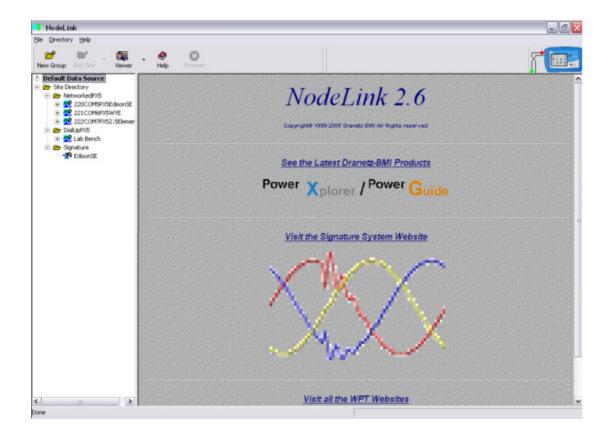

This page intentionally left blank.

# **CHAPTER 5: SITE STATUS PAGE**

### Site Status Page

Click on a Site name in the tree directory to display the Site Status Page. A Site is a repository for data collected by one or more instruments within your Dranetz-BMI power quality monitoring system. Sites are used to organize and partition the data collected by the NodeLink system.

The Site Status Page also features a Connect button. NodeLink uses the Connect button to communicate to the site URL in the case of the InfoNode or the COM port or modem in the case of the PX5 or 4400.

#### Connecting to an InfoNode Site to Update Status

 If you have previously set up the communication properties of the Site, the Site Status page will display a button called "Connect". See page 15 for instructions on How to Add an InfoNode Site using Network (TCP\IP) or page 17 for instructions on How to Add an InfoNode Site using Dial-Up Networking.

| No deLink                                                                        |                       |                                                                                                    |                               |
|----------------------------------------------------------------------------------|-----------------------|----------------------------------------------------------------------------------------------------|-------------------------------|
| Elle Directory Help                                                              | • 🔗 😢<br>Help Browser |                                                                                                    |                               |
| Default Data Source     Site Directory     Signature     Signature     Signature | DRANETZ Signa         | ature System InfoNode"                                                                                                    |                               |
| e in DialUpPXS<br>● in PX5Networked                                              | Connect on the        | want to change the information in the following table, right click<br>Site Name in the NodeLink Directory Tree, and select Edit<br>rties or Autopoll Schedule from the popup menu |                               |
|                                                                                  | Connection Type       | TCP/IP                                                                                                    |                               |
|                                                                                  | URL                   | http://198.69.18.9                                                                                                    |                               |
|                                                                                  | Autopoll              | Priority                                                                                                    |                               |
|                                                                                  | Comment               | Service Entrance                                                                                                    | and the product of the second |
|                                                                                  |                       |                                                                                                    |                               |
|                                                                                  |                       |                                                                                                    |                               |
|                                                                                  |                       |                                                                                                    |                               |
|                                                                                  |                       |                                                                                                    |                               |
|                                                                                  |                       |                                                                                                    |                               |
|                                                                                  |                       |                                                                                                    |                               |
| Done                                                                             |                       |                                                                                                    |                               |

The InfoNode Site Status Page provides information about the *Connection Type* between the NodeLink and InfoNode, the *URL* of the InfoNode system to which you can connect and get data from, the *Autopoll* status setting, and user-entered *Comments* about the Site. Right-click on the Site name and select Edit Properties to change site properties.

#### Connecting to an InfoNode Site to Update Status, continued

2) Move the cursor over the "Connect" button then click the left mouse button. This will automatically make the connection to the InfoNode Site and download status information about that site. The "Connect" button will change to "Disconnect", which can be used to terminate connection from the Site. If you wish to download data, do not terminate the connection at this time. There is a connection progress indicator located at the right end of the tool bar that shows when connection activity is ongoing. The animation stops when connection activity is terminated.

| NodeLink                                                                                                    |                                                 |                                                                                          |                                                                             |                                                        |                                                                           | ■ 6 🗙   |                        |
|----------------------------------------------------------------------------------------------------|-------------------------------------------------|------------------------------------------------------------------------------------------|-----------------------------------------------------------------------------|--------------------------------------------------------|---------------------------------------------------------------------------|---------|------------------------|
| Eile Directory He                                                                                                    | elp                                             |                                                                                          |                                                                             |                                                        |                                                                           | <b></b> |                        |
| New Group Add                                                                                                    | Site Viewer                                     | - 🤣<br>Help                                                                              | Browser                                                                     |                                                        |                                                                           | T.      | connection<br>progress |
| Default Data 5 Default Data 5 Bis Director Constraints Bis Director Bis Director Bis Director Bis Director Director Directo | re<br>onSE                                      | Please wait v<br>You can clic                                                            | WANNETZ Signatu<br>while NodeLink attempts to<br>k the Disconnect button to |                                                        | DNode"                                                                    |         | indicator              |
|                                                                                                    | No deLink                                       |                                                                                          |                                                                             |                                                        |                                                                           |         |                        |
|                                                                                                    | Ele Directory Hel                               | ite Viewe                                                                                | r Help Browser                                                              |                                                        |                                                                           | }       |                        |
|                                                                                                    | ⊕ <u>20</u> Ε<br>⊕ <u>20</u> Ε<br>⊕ <u>20</u> Ε | nSE<br>ypass<br>ataNode1<br>dison 5530<br>dison 5540<br>dison 5571<br>dison SE 5560<br>5 | Select a DataNode in t<br>Click Web Browser to                              | he InfoNode, and the Data<br>he tree to Get Event Data | s <b>tem InfoNode</b> <sup>**</sup><br>Node Tree elements have been updat | ed      |                        |
|                                                                                                    | Done                                            |                                                                                          | Disconnect                                                                  | Web Browser                                            |                                                                           |         |                        |

Result: The following screens will appear.

3) Once connected to the InfoNode site, the Site tree directory is automatically updated. You can now proceed to select the Instrument under the Site with which you wish to download data. See Chapter 6 Instrument Status page. You can also view the actual Signature System InfoNode pages by clicking on the Web Browser button. To exit from the InfoNode web page, click on the Browser icon in the tool bar (see page 32 for detailed description of the Web Browser).

#### Connecting to a PX5 or 4400 Site to Update Status

1) If you have previously set up the communication properties of the PX5 or 4400 Site, the Site Status page will display a button called "Connect". See page 20 for instructions on How to Add a PX5 or 4400 Site using RS232 Connection or page 23 for instructions on How to Add a PX5 or 4400 Site using Modem Connection.

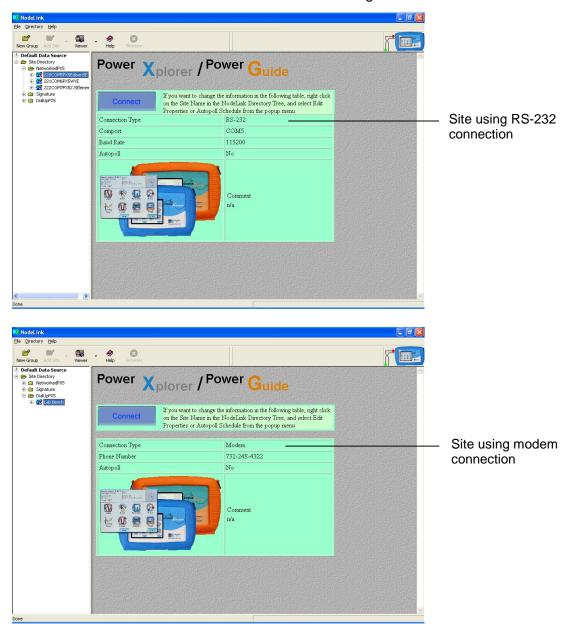

The PX5 or 4400 Site Status main viewing area provides information about the *Connection Type* [RS-232 or Modem] between the NodeLink and PX5 or 4400, the *COM port* [when using RS-232] or *Phone Number* [when using modem] through which the instrument connects, the *Baud Rate* which indicates connection speed [for RS-232 only], the *Autopoll* status setting, and user-specified *Comments* about the Site. Right-click on the Site name and select Edit Properties if you want to change site properties.

#### Connecting to a PX5 or 4400 Site to Update Status, continued

A PX5 or 4400 Site automatically contains a Download History page and Properties page. Click on the plus (+) sign on a PX5 or 4400 Site folder to display the elements within it.

#### Download History page

Data files downloaded from PX5 or 4400 will be stored in the Download History page (see page 57). Initially Download History page is empty since no data has been downloaded yet from the PX5 or 4400.

#### Properties page

The Properties page contains information on current configuration or properties of the PX5 or 4400. It also provides the interface to change the following parameters: circuit type (read the Warning advisory, then press Accept to display wiring diagram), current probe channels, voltage and current transducer ratios, and monitoring mode of operation (screen below shows some of the parameters in Properties page).

The Properties page is used in conjunction with the Get Setup and Put Setup options. Once users click on the Get Setup button (see page 51), current setup properties retrieved from the PX5 or 4400 are displayed. Users can change some circuit setup parameters found in the Properties page. Once changes have been saved, they can upload these new parameter settings in the PX5 or 4400 by clicking on the Put Setup button (see page 53).

NOTE: NodeLink cannot upload the changes in setups while monitoring is on. You must turn monitoring off using the Monitor On/Off key to upload changes in setup parameters. Then click on Put Setup to send the changes to the PX5 or 4400. Once the changes have been uploaded, click on the Monitor On/Off key to turn monitoring back on. Turning monitoring on will increment the last number in the filename by one for the next event data saved.

| > NodeLink                            |                                                                                                    | _ & × |
|---------------------------------------|----------------------------------------------------------------------------------------------------|-------|
| File Directory Help                   | Bower                                                                                                    |       |
|                                       | General Properties                                                                                                    | 4     |
| 222CDM7PX5Elements                    | Installation Summary                                                                                                    |       |
| ⇒ œ NetworkedSisSys<br>i œ œ EdisonSE | Site Name: V1_6EdisonSE                                                                                                    |       |
| DialUpPX5     OialUpDELTA             | Creation Date: August 13, 2004                                                                                                    |       |
|                                       | Circuit Type                                                                                                    |       |
|                                       | C     Three Phase Uye       C     Three Phase Deta       C     Split Phase       C     Split Phase       C     Three Watthder       C     21/2 Element, No B       C     C       C     C       C     C | 1     |
|                                       | Current Probes                                                                                                    |       |
|                                       | Check this checkbox if you want the current channels enabled.                                                                                                    |       |
|                                       | Channel A TR2520 300A-3000A RMS 💌                                                                                                    |       |
|                                       | Channel B TR2520 300A-3000A RMS                                                                                                    |       |
|                                       | Channel C TR2520 300A-3000A RMS                                                                                                    | -     |
| Done                                  |                                                                                                    |       |

WARNING: Make sure that PX5 or 4400 is actually wired to the circuit configuration that you specified in this setup properties page. Otherwise you will get an invalid data.

#### Connecting to a PX5 or 4400 Site to Update Status, continued

2) Move the cursor over the "Connect" button then click the left mouse button. This will automatically make the connection to the PX5 or 4400 site. The "Connect" button will change to "Disconnect", which can be used to terminate connection from the Site. If you wish to download data, do not terminate the connection at this time. There is a connection progress indicator located at the right end of the tool bar that shows connection activity is ongoing. The animation stops when connection activity is terminated.

Result: The following screens will appear. The sample screens below feature a PX5 Site using RS-232 serial port connection. Note that the same procedure applies and the same functions keys are displayed when connected to a PX5 or 4400 Site using modem connection.

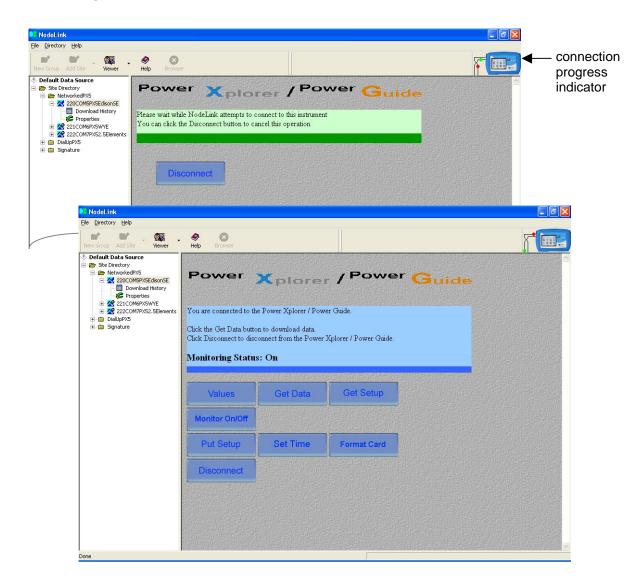

#### Connecting to a PX5 or 4400 Site to Update Status, continued

3) Once connected to the PX5 or 4400 site, the Site tree directory is automatically updated. You can now perform the following functions using the appropriate key:

Press **Get Data** to download event data files from the PX5 or 4400 data card. NodeLink lists the file names stored in data card along with size of file. NOTE: NodeLink is equipped with an **Autopoll** feature if you want to automatically collect and download event data at specified time intervals. See page 31 for more information on Autopoll Schedule.

Press Values to display real time meter data.

Press Get Setup to download current setups from the PX5 or 4400 data card.

Press **Monitor On/Off** to start monitoring or to turn monitoring off. The message *Monitoring Status: On* appears on screen while the instrument is actively recording data.

The following function keys are operable whether the instrument is actively monitoring data or not: Values, Get Data, Get Setup, and Disconnect. On the other hand, the following function keys are operable only when monitoring is off: Put Setup, Set Time, and Format Card. These function keys are discussed in detail in Chapter 6 Instrument Status Page.

Data monitoring continues until the monitoring off key is pressed. The message *Monitoring Status: Off* appears to indicate that monitoring has been turned off and active recording is disabled.

Press **Put Setup** to load setup template files from the computer hard drive to the PX5 or 4400. Loading new setup parameters is allowed only when monitoring is off.

Press **Set Time** to manually set the time and date in PX5 or 4400 and synchronize it with the time and date displayed in the computer running NodeLink. Time synchronization is allowed only when monitoring is off.

NOTE: Automatic time synchronization when data poll is complete can be enabled under Autopoll Schedule. See page 31.

Press **Format Card** to format the data card. Formatting card is allowed only when monitoring is off. All data and setups stored in the card will be lost when you format the card. Copy the files that you want to save to a computer first before formatting card.

For a detailed discussion of these functions, see Chapter 6 Instrument Status page.

# CHAPTER 6: INSTRUMENT STATUS PAGE

### **Instrument Status Page**

A Site consists of the instruments that are connected to NodeLink. In the case of the Signature System, the instruments consist of DataNodes that monitor and transmit data to the InfoNode Site. In the case of the PX5 or 4400, each unit is equipped with the setup protocols that will allow you to measure and collect data to store under the NodeLink/PX5 or NodeLink/4400 site. Event data can be viewed using the DranView<sup>®</sup> program.

#### Downloading Data from DataNode

The Instrument Status Page provides the following DataNode instrument-specific information: DataNode site *Health* status based on continuous checks of the communication links and internal processes like memory, *Description* of the instrument monitoring location and information about the installation for that particular instrument, instrument software *Version*, instrument *ID*, and instrument *Serial Number*. This information cannot be changed from the NodeLink program.

| 📴 NodeLink                                                                                                    |                       |                                                             |     |
|----------------------------------------------------------------------------------------------------|-----------------------|-------------------------------------------------------------|-----|
| Eile Directory Help                                                                                                    |                       |                                                             |     |
| New Group Add Site Viewer                                                                                                    | - 🔗 🔯<br>Help Browser |                                                             | r 📰 |
| ▼ Default Data Source           ●         Signature           ●         Signature           ●         * Edison5E           ●         * 20 Pyrass           ●         * 20 Signature           ●         * 20 Signature | Disconnect            |                                                             |     |
|                                                                                                    | Health                | System health is normal                                     |     |
|                                                                                                    | Description           | n/a                                                         |     |
|                                                                                                    | Version               | V1.2.1040513, V3.0.42040513, V1.2.1040513,<br>V3.0.13040330 |     |
|                                                                                                    | D                     | 58071                                                       |     |
|                                                                                                    | Serial Number         | 00-01-32-00-01-69                                           |     |
| Done                                                                                                    |                       |                                                             | J   |

1) Once you have connected to an InfoNode Site, expand the Site tree and select/click on an Instrument from which you want to download data. The Instrument Status Page will appear on your Main Viewing Area. At this point, the tree directory is locked and will only allow selection of DataNodes that fall under the InfoNode Site where you are currently connected. To unlock the tree directory and terminate connection to an InfoNode site, click the "Disconnect" button that is in the Instrument Status Page. NodeLink will switch back to the Site Status Page once disconnected from the InfoNode site.

To retrieve data and store it in your computer hard drive under the default DranetzBMI\NodeLink\Data folder, or whatever data folder you specified prior to collecting data, click on the "Get Data" button that is in the Instrument Status Page.

2) While the Instrument is downloading data, the Main Viewing Area displays a message describing the ongoing NodeLink activity. It also displays a "Cancel" button that can be used to terminate the download procedure. A download progress indicator appears at the right side of the tool bar showing the number of bytes of data collected and whether downloading is ongoing or has terminated.

| NodeLink                                                                                                    |                                                                                                    |                                                                                 |                              |                   |              |
|----------------------------------------------------------------------------------------------------|----------------------------------------------------------------------------------------------------|---------------------------------------------------------------------------------|------------------------------|-------------------|--------------|
| Ele Directory Help                                                                                                    | 🚳 . 🧶 🙆                                                                                                    | )                                                                               | 336,292 Bytes received       | -                 | <b>1</b> -1  |
| New Group Add Site                                                                                                    | Viewer Help Brow                                                                                                    | ser                                                                             |                              | f 😃               |              |
| Site Directory  Signature  Signature Signature  Signature  Signature Signature  Signature Signature  Signature Signature Signature Signature Signature Signature Signature Signature Signa |                                                                                                    |                                                                                 | System InfoNode <sup>™</sup> |                   |              |
|                                                                                                    | You can click th                                                                                                    | NodeLink attempts to retrieve<br>Cancel button to cancel this                   |                              |                   |              |
| <ul> <li></li></ul>                                                                                                    | С                                                                                                    |                                                                                 |                              |                   |              |
|                                                                                                    | odeLink<br>Directory <u>H</u> elp                                                                                                    |                                                                                 |                              |                   | _ <u>8</u> × |
|                                                                                                    | w Group Add Site Viewer                                                                                                    | - 🤣 🙁<br>Help Browser                                                           |                              |                   | T III        |
| Ė-e                                                                                                    | Default Data Source           Site Directory           → Network Mark/V           → Network InfoNodes           → 5* 0056 Edison 5530           → 2* Edison 5530           → 2* Edison 5571           → 2* Edison 5571           → 2* Edison 5571 | You are connected to the<br>Select a DataNode in the<br>Click Web Browser to br | owse this site               |                   | A            |
| E                                                                                                    | Er                                                                                                    | Click Disconnect to disc                                                        | Web Browser                  |                   |              |
|                                                                                                    |                                                                                                    |                                                                                 |                              |                   |              |
|                                                                                                    |                                                                                                    |                                                                                 |                              |                   |              |
|                                                                                                    |                                                                                                    |                                                                                 |                              |                   | Ţ            |
| Done                                                                                                    |                                                                                                    |                                                                                 |                              | Download complete |              |

3) Once the data download process is complete, the Instrument Status Page will appear. You can then use the tree directory to choose another Instrument from which to download data or you can choose Disconnect to terminate connection from the InfoNode Site.

#### PX5 or 4400 Data Options

The PX5 or 4400 Instrument Status Page allows users to download event data files, view real-time meter data from the PX5 or 4400, upload or download setups. It also allows users to manually turn monitoring on/off at their own designated time. Users can also set the time and date in PX5 or 4400 and synchronize it with the time and date displayed in the computer running NodeLink. The Instrument Status Page also features a function key to format the data card installed in PX5 or 4400.

Once connected to a PX5 or 4400 Site, expand the Site tree to display Download History (initially empty since no data files have been downloaded yet) and Site Properties page. The various functions keys that appear on the Main Viewing Area are described below.

To unlock the tree directory and terminate connection to a PX5 or 4400 site, click the "Disconnect" button that is in the Instrument Status Page. NodeLink will switch back to the Site Status Page once disconnected from the PX5 or 4400 site.

| NodeLink                                                                                                    |                                                                                                    |                                                                     |             |                    |     |
|----------------------------------------------------------------------------------------------------|----------------------------------------------------------------------------------------------------|---------------------------------------------------------------------|-------------|--------------------|-----|
| Eile Directory Help                                                                                                    | Ø 0                                                                                                    |                                                                     |             |                    |     |
| New Group Add Site Viewer                                                                                                    | Help Browser                                                                                                    |                                                                     |             |                    | j 📖 |
| ♥ Default Data Source       ● Site Directory       ● WewridedWS       ● WewridedWS       ● Wewr | Power<br>You are connected to the<br>Click the Get Data buttor<br>Click Disconnect to disco<br>Monitoring Status<br>Values | Power Xplorer / Pow<br>n to download data.<br>onnect from the Power | er Guide.   | <sup>r</sup> Guide |     |
|                                                                                                    | Monitor On/Off                                                                                                    |                                                                     |             |                    |     |
|                                                                                                    | Put Setup                                                                                                    | Set Time                                                            | Format Card |                    |     |
|                                                                                                    | Disconnect                                                                                                    |                                                                     |             |                    |     |
| Done                                                                                                    |                                                                                                    |                                                                     |             |                    |     |

#### Get Data: Download Event Data Files from PX5 or 4400 Data Card

To retrieve event data files from the PX5 or 4400 data card and store it in your computer hard drive under the default DranetzBMI\NodeLink\Data folder, or whatever data folder you specified prior to collecting data, click on the Get Data button.

Downloading data is allowed whether monitoring is on or off. Users should keep track of the files they are downloading from the PX5 or 4400 data card especially when

monitoring has been turned off and on for a number of times. Note that the filename used to record files consists of the site name with a number appended to it.

File Naming Conventions

The PX5/4400 allows users to store multiple files in one card using the site name with a number appended to it as filename. The number automatically increments every time the user starts monitoring with that same filename.

When NodeLink retrieves the file from the PX5/4400 data card, it stores the file using the name assigned to it by the PX5/4400 UNLESS the file has already been downloaded into the same folder. For files already downloaded into the same folder, NodeLink will append a three digit number to the file name. For each successive download of a file, NodeLink will increment this appended number.

To illustrate:

When PX5 or 4400 stores files in the data card:

If the site name is Dranetz-BMI\_SiteA, the filename will be Dranetz-BMI\_SiteA00.ddb. Where the number 00 increments to 01, then 02, 03, etc. every time PX5/4400 monitoring is turned on and data is saved in the card using the same filename. For example: Dranetz-BMI\_SiteA00.ddb Dranetz-BMI\_SiteA01.ddb Dranetz-BMI\_SiteA02.ddb Etc.

When NODELINK gets data files from the PX5/4400 and stores it in the computer: Using the example above, the first time NodeLink downloads a file, NodeLink will use the same name used by PX5/4440 and store the file in the computer as Dranetz-BMI\_SiteA00.ddb. HOWEVER, each successive time that NodeLink downloads the same file, it will append a three digit number to the file.

For example: If you downloaded the file Dranetz-BMI\_SiteA00.ddb from the PX5/4400 data card three times, you would have the following three files in your directory: Dranetz-BMI\_SiteA00.ddb Dranetz-BMI\_SiteA00\_001.ddb Dranetz-BMI\_SiteA00\_002.ddb Etc.

#### Downloading Data Using Autopoll

Autopoll uses the same naming convention as NodeLink does the first time it downloads a file. However, unlike the Get Data function key which allows you to download all files stored in the PX5/4400 data card, Autopoll downloads ONLY the file that the instrument is currently monitoring. Another difference is that for the succeeding time that Autopoll downloads data from the PX5/4400 site, it will append new data to the file already downloaded. This means that the downloaded file increases in size and no new files are created. Once the Get Data function key is pressed, the list of PX5 or 4400 event data files available for download is shown. Check to select the file(s) that you want to download, or click on Select All if you want to download all files. Once files have been selected, click on Download to retrieve data files from the PX5 or 4400 memory card and store into the computer hard drive. You may click on Disconnect to cancel download operation any time.

The sample screens below show how to download event data files from PX5 or 4400. Click on Return to exit and go back to the PX5 or 4400 Instrument Status Page.

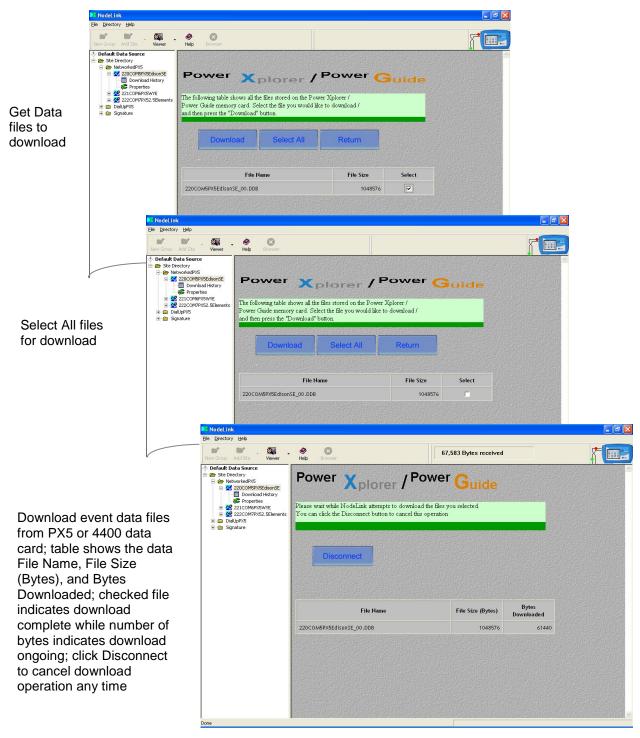

#### Values: Display Real-time Meter Data in NodeLink

To view real-time meter data from the PX5 or 4400, click on the Values button. Basic power quality parameters like RMS, Frequency and Power values are available for display. Click on Return to exit and go back to the PX5 or 4400 Instrument Status Page.

| oup Add Site Viewer                                                                                  | Help Browser                                                                                                    |                                                                                                    |                            |                                                                                                    |                                                |                                             |                                             |                                  |       |          |     |                                 |          |
|----------------------------------------------------------------------------------------------------|----------------------------------------------------------------------------------------------------|----------------------------------------------------------------------------------------------------|----------------------------|----------------------------------------------------------------------------------------------------|------------------------------------------------|---------------------------------------------|---------------------------------------------|----------------------------------|-------|----------|-----|---------------------------------|----------|
| e Directory<br>NetworkedPX5<br>220COMSPXSEdisonSE<br>Download History<br>Properties<br>221COMSPXSWYE | Powe                                                                                                    |                                                                                                    |                            | / Pov                                                                                                    | ver                                            | Juic                                        | le                                          |                                  |       |          |     |                                 |          |
| 222COM7PX52.5Elements     DialUpPX5     GaluppX5     GaluppX5                                        | You are connect<br>Click the Get Da<br>Click Disconnect                                                                                                    | ita button to do                                                                                                    | wnload data.               | ver Guide.<br>Xplorer / Power G                                                                                                    | huide.                                         |                                             |                                             |                                  |       |          |     |                                 |          |
|                                                                                                    | Monitoring S                                                                                                    | Status: On                                                                                                    | L                          |                                                                                                    |                                                |                                             |                                             |                                  |       |          |     |                                 |          |
|                                                                                                    |                                                                                                    | l<br>T                                                                                                    |                            |                                                                                                    |                                                |                                             |                                             |                                  |       |          |     |                                 |          |
| Γ                                                                                                    | Values                                                                                                    |                                                                                                    | Get Data                   | Get Setu                                                                                                    | P                                              |                                             |                                             |                                  |       |          |     |                                 |          |
|                                                                                                    | Monitor On                                                                                                    | IOff                                                                                                    |                            | 1                                                                                                    |                                                |                                             |                                             |                                  |       |          |     |                                 |          |
|                                                                                                    | Put Setu                                                                                                    | p S                                                                                                    | Set Time                   | Format Car                                                                                                    | rd                                             |                                             |                                             |                                  |       |          |     |                                 |          |
|                                                                                                    | Disconne                                                                                                    | ect                                                                                                    |                            |                                                                                                    |                                                |                                             |                                             |                                  |       |          |     |                                 |          |
| D3 No deLink                                                                                         |                                                                                                    |                                                                                                    |                            |                                                                                                    |                                                |                                             |                                             |                                  |       |          |     |                                 | ]        |
| Eile Directory                                                                                       | Help                                                                                                    | . 🤷                                                                                                    | Ø                          |                                                                                                    |                                                |                                             |                                             |                                  |       |          |     | + m                             |          |
| New Group                                                                                            | Add Site Viewer                                                                                                    | Help                                                                                                    | Browser                    |                                                                                                    |                                                |                                             |                                             |                                  | 00000 |          |     |                                 |          |
| E E Site Dire                                                                                        |                                                                                                    | Po                                                                                                    | wer                        | Kplore                                                                                                    | er / ۲                                         | owe                                         | ∍r C                                        | iuid                             | de    |          |     |                                 |          |
|                                                                                                    |                                                                                                    |                                                                                                    |                            |                                                                                                    | measured valu                                  | es from the H                               | ower Xplor                                  | er / Pow                         | er    |          |     |                                 |          |
|                                                                                                    | Download History                                                                                                    |                                                                                                    | ait while NodeL            | ink attempts to get r                                                                                                    | nicasarca vala                                 |                                             |                                             |                                  |       |          |     |                                 |          |
| + <b>4</b> 2<br>+ <b>4</b> 2                                                                         | Download History<br>Properties<br>221COM6PX5WYE<br>222COM7PX52.5Elemen                                                                                                    | Guide.                                                                                                    |                            | ink attempts to get r<br>button to cancel thi                                                                                                    |                                                |                                             |                                             |                                  |       |          |     |                                 |          |
|                                                                                                    | Download History<br>Properties<br>221COM6PX5WYE<br>222COM7PX52.5Elemen<br>UpPX5                                                                                                    | Guide.                                                                                                    |                            |                                                                                                    |                                                |                                             |                                             |                                  |       |          |     |                                 |          |
| + *<br>+ *<br>• Dial                                                                                 | Download History<br>Properties<br>221COM6PX5WYE<br>222COM7PX52.5Elemen<br>UpPX5                                                                                                    | Guide.                                                                                                    | click the Cancel           |                                                                                                    |                                                |                                             |                                             |                                  |       |          |     |                                 |          |
| +- <b>*</b><br>+- <b>*</b><br>+- <b>*</b>                                                            | Download History<br>Properties<br>221COM6PX5WYE<br>222COM7PX52.5Elemen<br>UpPX5                                                                                                    | Guide.                                                                                                    |                            |                                                                                                    |                                                |                                             |                                             |                                  |       |          |     |                                 |          |
| +- <b>4</b> 2<br>+- <b>4</b> 2<br>+- <b>6</b> 2                                                      | Download History<br>Properties<br>221COM6PX5WYE<br>222COM7PX52.5Elemen<br>UpPX5                                                                                                    | Guide.                                                                                                    | click the Cancel           |                                                                                                    |                                                |                                             |                                             |                                  |       |          |     |                                 |          |
| +- <b>4</b> 2<br>+- <b>4</b> 2<br>+- <b>6</b> 2                                                      | Opwrioad History<br>Properties<br>221COMSPXSWYE<br>222COMSPXSUVE<br>UpPXS<br>nature     No del_ini                                                                                                    | Guide.<br>You can                                                                                                    | click the Cancel           |                                                                                                    |                                                |                                             |                                             |                                  |       |          |     |                                 |          |
| +- <b>4</b> 2<br>+- <b>4</b> 2<br>+- <b>6</b> 2                                                      | Download History     Properties     Properties     Z21COMPRISAVE     Z22COMPRISAVE     LipRS     NodeLin     Ele Director                                                                                                    | Guide.<br>You can<br>k<br>y Help                                                                                                    | click the Cancel           | button to cancel thi                                                                                                    |                                                |                                             |                                             |                                  |       |          |     |                                 | 8        |
| +- <b>4</b> 2<br>+- <b>4</b> 2<br>+- <b>6</b> 2                                                      | Devenicad History Properties Properties 221C0MPR/SV82.5Element UpPXS 22C0MPR/S2.5Element UpPXS tature  Network  File Directore  V Default  C Default  S Stabil  S Stabil  S Sta | k<br>y Heb<br>Add Site v<br>Vau can                                                                                                    | click the Cancel<br>Cancel | button to cancel thi                                                                                                    | is operation                                   |                                             | / PG                                        | •we                              |       |          |     |                                 |          |
| +- <b>4</b> 2<br>+- <b>4</b> 2<br>+- <b>6</b> 2                                                      | Download History<br>Properties<br>22(COMPRISAVE<br>22(COMPRISAVE<br>22(COMPRISAVE                                                                                                    | is Guide.<br>You can<br>k<br>y Help<br>Add Site V<br>bata Source<br>retory<br>ZucconsProcession                                                                                                    | click the Cancel<br>Cancel | button to cancel thi                                                                                                    |                                                | ofer                                        | <br>/ Po                                    | )we                              |       | <b>.</b> | uid | •                               | 5        |
| +- <b>4</b> 2<br>+- <b>4</b> 2<br>+- <b>6</b> 2                                                      | Download History Properties Properties 22/COMPRISYNE 22/COMPRISYNE 22/C | As Guide.<br>You can<br>k<br>y Beb<br>Add Sac V<br>Vata Source<br>readory<br>2000/BR/SKEd:<br>2000/BR/SKEd:<br>2000/BR/SKEd:<br>2000/BR/SKEd:<br>2000/BR/SKEd:<br>2000/BR/SKEd:                                                                                                    | click the Cancel<br>Cancel | button to cancel thi<br>Browser<br>DWER                                                                                                    | is operation                                   | ofer                                        | / Po                                        | )we                              |       | 3.       | uid | <b>e</b>                        | 5        |
| +- <b>4</b> 2<br>+- <b>4</b> 2<br>+- <b>6</b> 2                                                      | Download History Properties Properties 22/COMPRISA:SElemen UpPXS 22/COMPXS2:SElemen UpPXS adure  Nodel_inf Ele_Drector  Demonstration Demonstration Demonst | Is Guide.<br>Guide.<br>You can<br>k<br>y Beb<br>Add Ster<br>V<br>Add Ster<br>V<br>Value<br>Support<br>22000HPNSEd.<br>22000HPNSEd.<br>22000HPNSED.<br>22000HPNSED.<br>22000HPNSED.<br>22000HPNSED.<br>22000HPNSED.<br>22000HPNSED.<br>22000HPNSED.<br>22000HPNSED.<br>22000HPNSED.<br>22000HPNSED.<br>22000HPNSED.<br>22000HPNSED.<br>22000HPNSED.<br>22000HPNSED.<br>22000HPNSED.<br>2000HPNSED.<br>2000HPNSED.<br>2000H | click the Cancel<br>Cancel | button to cancel thi<br>Browser<br>DWER                                                                                                    | s operation                                    | ofer                                        | / Po                                        | •we                              |       | Sı       | uid | <b>e</b>                        | 5        |
| +- <b>4</b> 2<br>+- <b>4</b> 2<br>+- <b>6</b> 2                                                      | Deventional History Properties Properties 22/COMPRISA:5Elemen UpPXS 22/COMPRISA:5Elemen UpPXS adure  NodeLinn  Fie Properties  Deventor  Properties  Deventor  Deventor  Devent | Is Guide.<br>Guide.<br>You can<br>k<br>y Beb<br>Add Ster<br>V<br>Add Ster<br>V<br>Value<br>Support<br>22000HPNSEd.<br>22000HPNSEd.<br>22000HPNSED.<br>22000HPNSED.<br>22000HPNSED.<br>22000HPNSED.<br>22000HPNSED.<br>22000HPNSED.<br>22000HPNSED.<br>22000HPNSED.<br>22000HPNSED.<br>22000HPNSED.<br>22000HPNSED.<br>22000HPNSED.<br>22000HPNSED.<br>22000HPNSED.<br>22000HPNSED.<br>2000HPNSED.<br>2000HPNSED.<br>2000H | click the Cancel<br>Cancel | button to cancel thi<br>Browser<br>DWER                                                                                                    | s operation                                    | DF@F                                        | , Ро<br>/ Ро                                |                                  |       | BC       |     | Cotal                           | F        |
| +- <b>4</b> 2<br>+- <b>4</b> 2<br>+- <b>6</b> 2                                                      | Deventional History Properties Properties 22/COMPRISA:5Elemen UpPXS 22/COMPRISA:5Elemen UpPXS adure  NodeLinn  Fie Properties  Deventor  Properties  Deventor  Deventor  Devent | Is Guide.<br>Guide.<br>You can<br>k<br>y Beb<br>Add Ster<br>V<br>Add Ster<br>V<br>Value<br>Support<br>22000HPNSEd.<br>22000HPNSEd.<br>22000HPNSED.<br>22000HPNSED.<br>22000HPNSED.<br>22000HPNSED.<br>22000HPNSED.<br>22000HPNSED.<br>22000HPNSED.<br>22000HPNSED.<br>22000HPNSED.<br>22000HPNSED.<br>22000HPNSED.<br>22000HPNSED.<br>22000HPNSED.<br>22000HPNSED.<br>22000HPNSED.<br>2000HPNSED.<br>2000HPNSED.<br>2000H | click the Cancel<br>Cancel | button to cancel thi<br>Description<br>Rms Voltage                                                                                                    | s operation                                    | <b>B</b><br>119.8                           | C<br>120.3                                  | N<br>0.1 2                       |       | вс       |     |                                 | <u> </u> |
| +- <b>*</b><br>+- <b>*</b><br>+- <b>*</b>                                                            | Deventional History Properties Properties 22/COMPRISA:5Elemen UpPXS 22/COMPRISA:5Elemen UpPXS adure  NodeLinn  Fie Properties  Deventor  Properties  Deventor  Deventor  Devent | Is Guide.<br>Guide.<br>You can<br>k<br>y Beb<br>Add Ster<br>V<br>Add Ster<br>V<br>Value<br>Support<br>22000HPNSEd.<br>22000HPNSEd.<br>22000HPNSED.<br>22000HPNSED.<br>22000HPNSED.<br>22000HPNSED.<br>22000HPNSED.<br>22000HPNSED.<br>22000HPNSED.<br>22000HPNSED.<br>22000HPNSED.<br>22000HPNSED.<br>22000HPNSED.<br>22000HPNSED.<br>22000HPNSED.<br>22000HPNSED.<br>22000HPNSED.<br>2000HPNSED.<br>2000HPNSED.<br>2000H | click the Cancel<br>Cancel | button to cancel thi<br>Browser<br>Cover<br>Cover<br>Re<br>Res<br>Rms Voltage<br>Rms Current                                                                                                    | s operation<br>X plo<br>turn<br>120.9<br>918.2 | В                                           | C                                           | Ν                                |       | вс       | CA  |                                 | F        |
| +- <b>4</b> 2<br>+- <b>4</b> 2<br>+- <b>6</b> 2                                                      | Deventional History Properties Properties 22/COMPRISA:5Elemen UpPXS 22/COMPRISA:5Elemen UpPXS adure  NodeLinn  Fie Properties  Deventor  Properties  Deventor  Deventor  Devent | Is Guide.<br>Guide.<br>You can<br>k<br>y Beb<br>Add Ster<br>V<br>Add Ster<br>V<br>Value<br>Support<br>22000HPNSEd.<br>22000HPNSEd.<br>22000HPNSED.<br>22000HPNSED.<br>22000HPNSED.<br>22000HPNSED.<br>22000HPNSED.<br>22000HPNSED.<br>22000HPNSED.<br>22000HPNSED.<br>22000HPNSED.<br>22000HPNSED.<br>22000HPNSED.<br>22000HPNSED.<br>22000HPNSED.<br>22000HPNSED.<br>22000HPNSED.<br>2000HPNSED.<br>2000HPNSED.<br>2000H | click the Cancel<br>Cancel | button to cancel thi<br>Description<br>Rms Voltage                                                                                                    | s operation                                    | <b>B</b><br>119.8                           | C<br>120.3                                  | N<br>0.1 2                       |       | вс       | CA  |                                 | <u>F</u> |
| +- <b>*</b><br>+- <b>*</b><br>+- <b>*</b>                                                            | Deventional History Properties Properties 22/COMPRISA:5Elemen UpPXS 22/COMPRISA:5Elemen UpPXS adure  NodeLinn  File Properties  Deventor  Net Croup  Deventor  Deventor  Devent | Is Guide.<br>Guide.<br>You can<br>k<br>y Beb<br>Add Ster<br>V<br>Add Ster<br>V<br>Value<br>Support<br>22000HPNSEd.<br>22000HPNSEd.<br>22000HPNSED.<br>22000HPNSED.<br>22000HPNSED.<br>22000HPNSED.<br>22000HPNSED.<br>22000HPNSED.<br>22000HPNSED.<br>22000HPNSED.<br>22000HPNSED.<br>22000HPNSED.<br>22000HPNSED.<br>22000HPNSED.<br>22000HPNSED.<br>22000HPNSED.<br>22000HPNSED.<br>2000HPNSED.<br>2000HPNSED.<br>2000H | click the Cancel<br>Cancel | button to cancel thi<br>button to cancel thi<br>button to cancel thi | s operation                                    | B<br>119.8<br>875.5<br>-97768.0<br>-37496.1 | C<br>120.3<br>853.2<br>-94593.8<br>-39157.1 | N<br>0.1 22<br>0.0<br>0.0<br>0.0 |       | вс       | CA  | Total<br>-296043.8<br>-115534.2 |          |
| + *<br>+ *<br>• Dial                                                                                 | Deventional History Properties Properties 22/COMPRISA:5Elemen UpPXS 22/COMPRISA:5Elemen UpPXS adure  NodeLinn  File Properties  Deventor  Net Croup  Deventor  Deventor  Devent | Is Guide.<br>Guide.<br>You can<br>k<br>y Beb<br>Add Ster<br>V<br>Add Ster<br>V<br>Value<br>Support<br>22000HPNSEd.<br>22000HPNSEd.<br>22000HPNSED.<br>22000HPNSED.<br>22000HPNSED.<br>22000HPNSED.<br>22000HPNSED.<br>22000HPNSED.<br>22000HPNSED.<br>22000HPNSED.<br>22000HPNSED.<br>22000HPNSED.<br>22000HPNSED.<br>22000HPNSED.<br>22000HPNSED.<br>22000HPNSED.<br>22000HPNSED.<br>2000HPNSED.<br>2000HPNSED.<br>2000H | click the Cancel<br>Cancel | button to cancel thi<br>Browser<br>Browser<br>Creater<br>Res<br>Res<br>Res<br>Res<br>Current<br>Frequency<br>Active Power                                                                                                    | s operation                                    | B<br>119.8<br>875.5<br>-97768.0             | C<br>120.3<br>853.2<br>-94593.8             | N<br>0.1 22<br>0.0<br>0.0<br>0.0 |       | вс       | CA  | Total<br>-296043.8              | <b>F</b> |
| + *<br>+ *<br>• Dial                                                                                 | Deventional History Properties Properties 22/COMPRISA:5Elemen UpPXS 22/COMPRISA:5Elemen UpPXS adure  NodeLinn  File Properties  Deventor  Net Croup  Deventor  Deventor  Devent | Is Guide.<br>Guide.<br>You can<br>k<br>y Beb<br>Add Ster<br>V<br>Add Ster<br>V<br>Value<br>Support<br>22000HPNSEd.<br>22000HPNSEd.<br>22000HPNSED.<br>22000HPNSED.<br>22000HPNSED.<br>22000HPNSED.<br>22000HPNSED.<br>22000HPNSED.<br>22000HPNSED.<br>22000HPNSED.<br>22000HPNSED.<br>22000HPNSED.<br>22000HPNSED.<br>22000HPNSED.<br>22000HPNSED.<br>22000HPNSED.<br>22000HPNSED.<br>2000HPNSED.<br>2000HPNSED.<br>2000H | click the Cancel<br>Cancel | button to cancel thi<br>button to cancel thi<br>button to cancel thi | s operation                                    | B<br>119.8<br>875.5<br>-97768.0<br>-37496.1 | C<br>120.3<br>853.2<br>-94593.8<br>-39157.1 | N<br>0.1 22<br>0.0<br>0.0<br>0.0 |       | вс       | CA  | Total<br>-296043.8<br>-115534.2 | <u></u>  |
| + *<br>+ *<br>• Dial                                                                                 | Deventional History Properties Properties 22/COMPRISA:5Elemen UpPXS 22/COMPRISA:5Elemen UpPXS adure  NodeLinn  File Properties  Deventor  Net Croup  Deventor  Deventor  Devent | Is Guide.<br>Guide.<br>You can<br>k<br>y Beb<br>Add Ster<br>V<br>Add Ster<br>V<br>Value<br>Support<br>22000HPNSEd.<br>22000HPNSEd.<br>22000HPNSED.<br>22000HPNSED.<br>22000HPNSED.<br>22000HPNSED.<br>22000HPNSED.<br>22000HPNSED.<br>22000HPNSED.<br>22000HPNSED.<br>22000HPNSED.<br>22000HPNSED.<br>22000HPNSED.<br>22000HPNSED.<br>22000HPNSED.<br>22000HPNSED.<br>22000HPNSED.<br>2000HPNSED.<br>2000HPNSED.<br>2000H | click the Cancel<br>Cancel | button to cancel thi<br>button to cancel thi<br>button to cancel thi | s operation                                    | B<br>119.8<br>875.5<br>-97768.0<br>-37496.1 | C<br>120.3<br>853.2<br>-94593.8<br>-39157.1 | N<br>0.1 22<br>0.0<br>0.0<br>0.0 |       | вс       | CA  | Total<br>-296043.8<br>-115534.2 |          |
| + *<br>+ *<br>• Dial                                                                                 | Deventional History Properties Properties 22/COMPRISA:5Elemen UpPXS 22/COMPRISA:5Elemen UpPXS adure  NodeLinn  File Properties  Deventor  Net Croup  Deventor  Deventor  Devent | Is Guide.<br>Guide.<br>You can<br>k<br>y Beb<br>Add Ster<br>V<br>Add Ster<br>V<br>Value<br>Support<br>22000HPNSEd.<br>22000HPNSEd.<br>22000HPNSED.<br>22000HPNSED.<br>22000HPNSED.<br>22000HPNSED.<br>22000HPNSED.<br>22000HPNSED.<br>22000HPNSED.<br>22000HPNSED.<br>22000HPNSED.<br>22000HPNSED.<br>22000HPNSED.<br>22000HPNSED.<br>22000HPNSED.<br>22000HPNSED.<br>22000HPNSED.<br>2000HPNSED.<br>2000HPNSED.<br>2000H | click the Cancel<br>Cancel | button to cancel thi<br>button to cancel thi<br>button to cancel thi | s operation                                    | B<br>119.8<br>875.5<br>-97768.0<br>-37496.1 | C<br>120.3<br>853.2<br>-94593.8<br>-39157.1 | N<br>0.1 22<br>0.0<br>0.0<br>0.0 |       | вс       | CA  | Total<br>-296043.8<br>-115534.2 |          |

#### Get Setup: Download Active Setups from PX5 or 4400 Memory

NodeLink can be used to retrieve the active setups from the PX5 or 4400. This function allows users to know how the instrument is configured, on the basis of which they can decide whether or not to make setup changes as they see fit. The Properties page allows users to make changes on circuit connection, channel probe connection, voltage and current transducer ratios, and monitoring mode of operation in the PX5 or 4400 measurement device (see page 42). To download current setups from the PX5 or 4400, click on the Get Setup button.

The screens below show how to download active setups from the PX5 or 4400. Downloading setups is allowed whether monitoring is on or off. The progress indicator shows whether download activity is ongoing or not. You may click on Cancel to quit download setup operation any time. When download setup operation is complete, the PX5 or 4400 Instrument Status Page is displayed.

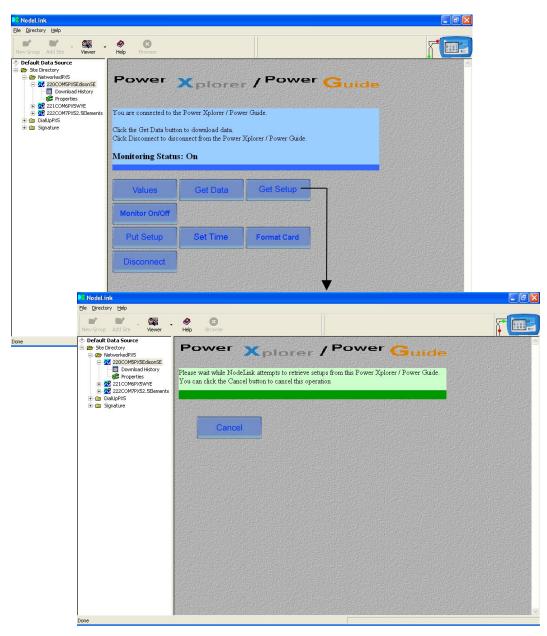

#### Monitor On/Off: Turn Data Monitoring On/Off

Users have the option to set data monitoring at specified time intervals under the Autopoll Schedule (see page 31), or to manually start/stop monitoring using the Monitor On/Off key. The screens below show how to turn monitoring on/off. The message *Monitoring Status: On* appears on screen while instrument is actively recording data. The PX5/4400 automatically saves data in the card when monitoring is on. Data monitoring continues until monitoring is turned off. The progress indicator shows whether change in monitoring status is ongoing or not. The message *Monitoring Status: Off* appears on screen to indicate that monitoring has been turned off and active data recording is disabled.

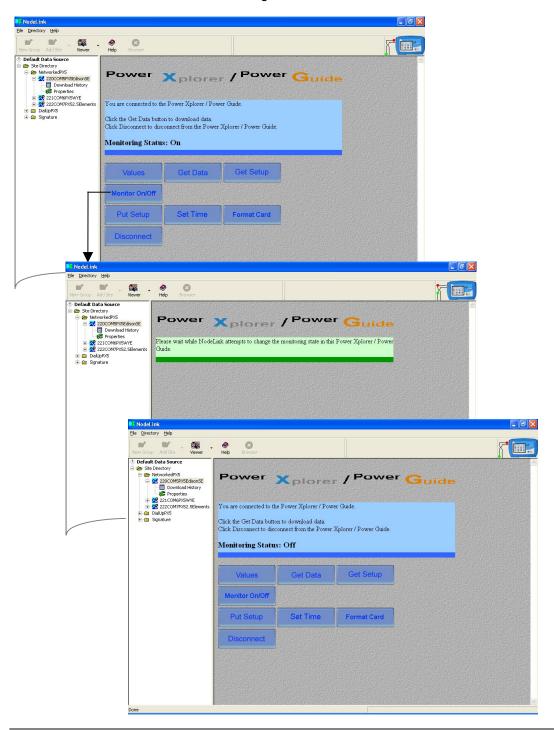

#### Put Setup: Load Setup Changes from NodeLink to PX5 or 4400 Memory

Changes in circuit setup made in the Properties page can become part of the active setups in PX5 or 4400. NodeLink stores setup files in the computer hard drive as XML files, and uploads them to become part of the active setup in PX5 or 4400 memory. To load setups to PX5 or 4400, click on the Put Setup button.

Loading setups is allowed only when monitoring is turned off. If you click on Put Setup when monitoring is on, a message will appear to indicate that loading new setup parameters in PX5 or 4400 memory cannot proceed and you need to turn monitoring off.

After new parameters are uploaded and monitoring is turned back on, the PX5 or 4400 will automatically append a number to the filename containing data from the current monitoring session. The filename is automatically incremented every time the user starts monitoring with that same filename (see page 48 for file naming convention).

The screens below show how to upload changes in setup from computer hard drive to PX5 or 4400. The progress indicator shows whether loading activity is ongoing or not. You may click on Cancel to quit upload setup operation any time. When upload setup operation is complete, the PX5 or 4400 Instrument Status Page is displayed.

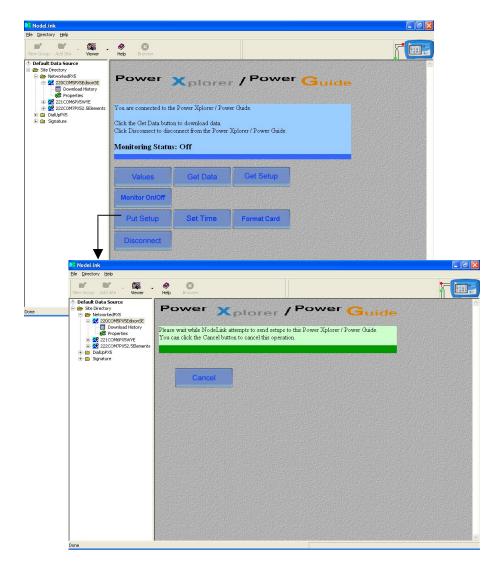

#### Set Time: Synchronize Time Between Computer and PX5 or 4400

Set Time allows users to manually set the clock in the PX5 or 4400 and ensure that the time and date displayed in the unit is synchronized with the time and date displayed in the computer once auto-download of event data is complete. Automatic synchronization of time between computer and instrument can be enabled under the Autopoll Schedule (see page 31).

Time synchronization is allowed only when monitoring is turned off. If you click on Set Time when monitoring is on, a message will appear to indicate that setting the clock in PX5 or 4400 cannot proceed and you need to turn monitoring off.

After time has been set and monitoring is turned back on, a number is automatically appended to the filename containing data from the current monitoring session. The filename is automatically incremented every time the user starts monitoring with that same filename (see page 48 for file naming convention).

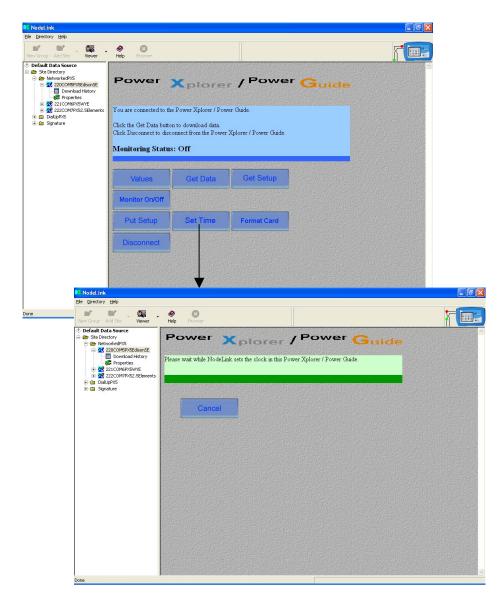

#### Format Card: Format Data Card

NodeLink allows users to format the data card installed in PX5 or 4400 in preparation for monitoring or writing of data. Data monitoring cannot proceed without a properly formatted card installed in the PX5 or 4400 card slot. Formatting card is allowed only when monitoring is turned off. If you click on Format Card when monitoring is on, a message will appear to indicate that card formatting cannot proceed and you need to turn monitoring off.

NOTE: All data and setups stored in the card will be lost when you format the card. Copy the files that you want to save to a computer first before formatting card.

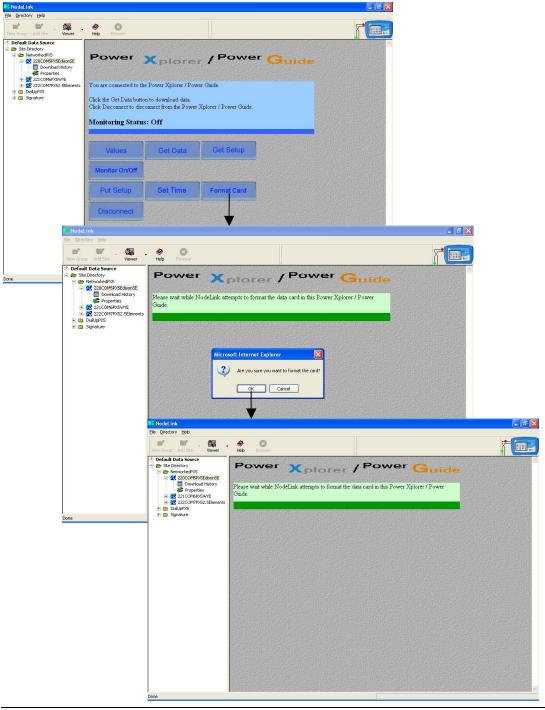

This page intentionally left blank.

# CHAPTER 7: DOWNLOAD HISTORY PAGE

## **Download History Page**

Once you have downloaded data, expand the Instrument tree (in the case of the InfoNode) or the Site tree (in the case of the PX5 or 4400) to display the Download History page. Click on Download History to display a chronological list of all data files downloaded for a particular Instrument/Site. If the list is empty, then there are no downloaded files stored in your hard drive.

#### Viewing Event Data from InfoNode Site

Event data files downloaded from a DataNode are listed under the Download History page. Each data file shows the following information: Date of File Transfer, Date of Last Event, and Date of First Event. Users can re-arrange the columns by selecting a column header with the cursor and left mouse button then dragging it into a new position. Double clicking on the row of a selected data file will automatically launch the default viewer/analysis program.

| NodeLink     File Directory Help                                                                                                    |                              |                                                                                                 |                              | _ 0 × |
|----------------------------------------------------------------------------------------------------|------------------------------|-------------------------------------------------------------------------------------------------|------------------------------|-------|
| New Group Add Site Viewer                                                                                                    | . 🤣 🏼 🏹<br>Help Browser      |                                                                                                 |                              |       |
| ◆ Default Data Source     ◆ Site Directory     ◆ Site Directory     ◆ NetworkMarkV     ◆ Network.InfoNodes     ◆ Network.InfoNodes     ◆ Stops disonServiceEntrance     ◆ Edison 5530 |                              | data in your default PQ Data Viewer.<br>electing a column header and draggin<br>wnloaded files. |                              | ×     |
| Download History                                                                                                    | Date of File Transfer        | Date of Last Event                                                                              | Date of First Event          |       |
| 🗄 🕂 Edison 5540                                                                                                    | Mon Nov 24 14:35:41 EST 2003 | Mon Nov 24 09:13:00 EST 2003                                                                    | Mon Nov 24 00:05:00 EST 2003 |       |
| 🕀 🕂 🔂 Edison 5571                                                                                                    | Mon Nov 24 14:23:32 EST 2003 | Mon Nov 24 09:13:00 EST 2003                                                                    | Mon Nov 24 00:05:00 EST 2003 |       |
| i                                                                                                    | Mon Nov 24 11:40:33 EST 2003 | Mon Nov 24 09:13:00 EST 2003                                                                    | Mon Nov 24 00:05:00 EST 2003 |       |
|                                                                                                    | Mon Nov 24 11:36:10 EST 2003 | Mon Nov 24 09:13:00 EST 2003                                                                    | Mon Nov 24 00:05:00 EST 2003 |       |
|                                                                                                    |                              |                                                                                                 |                              |       |
|                                                                                                    |                              |                                                                                                 |                              |       |
|                                                                                                    |                              |                                                                                                 |                              | 6     |
|                                                                                                    |                              |                                                                                                 |                              |       |
|                                                                                                    |                              |                                                                                                 |                              |       |
|                                                                                                    |                              |                                                                                                 |                              |       |
|                                                                                                    |                              |                                                                                                 |                              |       |
|                                                                                                    |                              |                                                                                                 |                              |       |
|                                                                                                    |                              |                                                                                                 |                              |       |
|                                                                                                    |                              |                                                                                                 |                              |       |
|                                                                                                    |                              |                                                                                                 |                              |       |
|                                                                                                    |                              |                                                                                                 |                              |       |
|                                                                                                    |                              |                                                                                                 |                              |       |
|                                                                                                    |                              |                                                                                                 |                              |       |
|                                                                                                    |                              |                                                                                                 |                              |       |
|                                                                                                    |                              |                                                                                                 |                              |       |
|                                                                                                    |                              |                                                                                                 |                              |       |
|                                                                                                    |                              |                                                                                                 |                              |       |
|                                                                                                    |                              |                                                                                                 |                              |       |
|                                                                                                    |                              |                                                                                                 |                              |       |
|                                                                                                    |                              |                                                                                                 |                              |       |
| Done                                                                                                    |                              |                                                                                                 |                              |       |

There are two requirements before you can view downloaded data files from the InfoNode site. First requirement is to have the necessary viewer/analysis software application installed in your computer. The DranView<sup>®</sup> or PQView<sup>®</sup> application can be used to view event data files stored in InfoNode sites. These viewer/analysis programs are purchased separately from NodeLink. Second requirement is that you can only view data when you are not actively connected to any InfoNode Site. To terminate connection from an InfoNode Site, click on the "Disconnect" button that is in the Instrument Status Page.

- 1) Expand the Instrument tree (DataNode) by clicking on the plus sign to show Download History. Click on Download History to show the Download History Page which contains the list of downloaded data files (see screen on page 57).
- Double-click on the file row bearing the date range that you wish to display in the viewer. This automatically launches the default viewer/analysis program to display the selected data file.

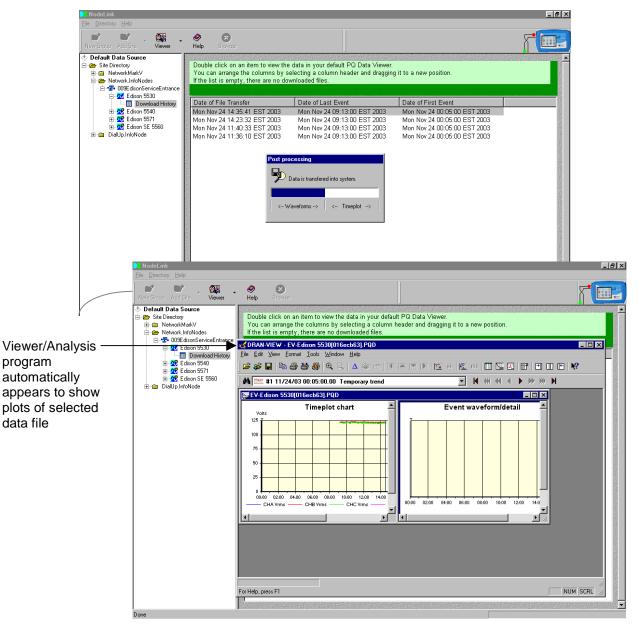

Result: The following screens will appear.

#### Viewing Event Data from PX5 or 4400 Site

Event data files downloaded from a PX5 or 4400 are listed under the Download History page. Each data file shows the following information: Date of File Transfer and Name of File. Users can re-arrange the columns by selecting a column header with the cursor and left mouse button then dragging it into a new position. Double clicking on the row of a selected data file will automatically launch the default viewer/analysis program.

| 📴 NodeLink                                                                                                    |                                                                                                    |  |
|----------------------------------------------------------------------------------------------------|----------------------------------------------------------------------------------------------------|--|
| Eile Directory Help                                                                                                    |                                                                                                    |  |
| New Group Add Site Viewer                                                                                                    | + 🕐 🔯<br>Help Browser                                                                                                    |  |
| Default Data Source     See Directory     See Directory     Display=     Directory     Directory     Directory     Directory     Directory     Directory     Directory     Directory     Directory     COMSPXSEdoonSE     Directory     Directory     Di | Double click on an item to view the data in your default PQ Data Viewer.<br>You can arrange the columns by selecting a column header and dragging it to a new position.<br>If the fist empty, there are no downloaded files.<br>Date of File Transfer Name of File<br>Wed JM 7 14:48:03 EDT 2004 CODENELTEMINIODELINK/Data/COMSPXSEduconSEN_4_4EDISONE4JJL VWEEKEND_00. |  |
| Done                                                                                                    |                                                                                                    |  |

There are two requirements before you are able to view downloaded data files from the PX5 or 4400 site. First requirement is that you have the viewer/analysis software with drivers specific for the PX5 or 4400 installed in your computer. The DranView<sup>®</sup> application with PX5 or 4400 driver is used to view event data files stored in PX5 or 4400 sites. The viewer/analysis program is purchased separately from NodeLink. Second requirement is that you can only view data when you are not actively connected to any PX5 or 4400 Site. To terminate connection from a PX5 or 4400 Site, click on the "Disconnect" button that is in the Instrument Status Page.

- 1) Expand the Instrument tree by clicking on the plus sign to show Download History. Click on Download History to show the Download History Page which contains the list of downloaded data files.
- Double-click on the file row bearing the date range that you wish to display in the Viewer. This automatically launches the DranView viewer/analysis program to display the selected data file.

Result: See page 60 for the resulting screens.

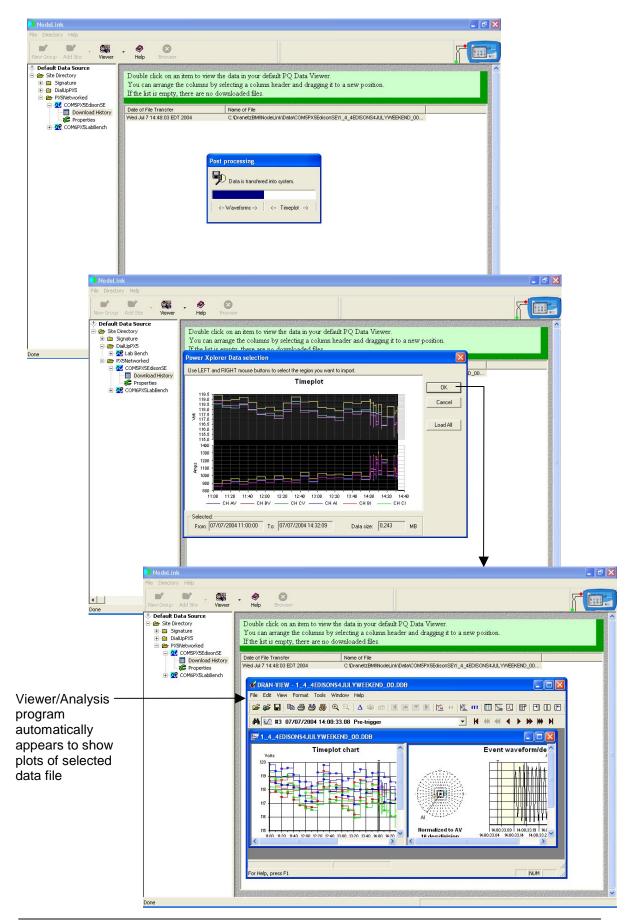

### APPENDIX A PX5/4400 – NodeLink Communications Setup

NodeLink allows users to download and archive event-type data from the PX5 and 4400 via Direct-RS232 connection or via modem connection.

#### Direct-RS232 Connection Setup

To download events from PX5/4400 through the optical port, you must have the following: a personal computer or laptop with Windows<sup>®</sup> operating system with either RS232 serial port or network adapter, NodeLink<sup>®</sup>, and the appropriate Isolated Communication Module assembly as described below.

The Isolated Communication Module assembly consists of two parts:

- 1. A fiber optic cable (P/N 900406) which connects the PX5/4400 optical serial port to the communication module;
- 2. The communication module which is available in three types:
  - a 9-pin RS232 Communication Module (P/N COMM-RS232)
  - a USB Communication Module (P/N COMM-OUA)
  - an Ethernet Communication Module (P/N COMM-OEA)

The communication modules are optically isolated devices using infrared light to transfer text and graphics to a computer running NodeLink. These modules are designed to connect the PX5/4400 optical serial port to the appropriate interface - either a standard RS232 serial port connector, USB adapter, or Ethernet adapter.

Each adapter interface is supported using the computer's standard serial ports.

#### Connection Setup via RS232

The following procedure and diagram describe how to connect the PX5/4400 to a computer via RS232.

1. Connect one end of the fiber optic cable (P/N 900406) into the Fiber Optic Serial Data Port located on the left side panel of the PX5/4400.

2. Connect the other end of the fiber optic cable into the Fiber Optic Port on the plastic housing of the 9-pin/RS232 Communication Module (P/N COMM-RS232).

3. Connect the 9-pin RS232 connector to any available serial COM port on your computer.

NOTE: If the RS232 COM port on your computer supplies voltage power, the battery charger/UPS for DC power input is not required. Otherwise, COMM-RS232 requires that an external power source be connected. For external power supply, use the optional accessory Battery Charger/UPS (P/N XBC-PX5) available from Dranetz-BMI. Connect the DC plug from the battery charger/UPS to the 12V, 3W max input jack on the RS232 adapter. Configure the AC power plug of the battery charger by sliding the proper plug supplied (US, Euro, UK or Australia) and locking it into place. Connect the AC power plug of the battery charger to the proper power source 120V AC for US type plug or 230V AC for Euro, UK or Australia type plug.

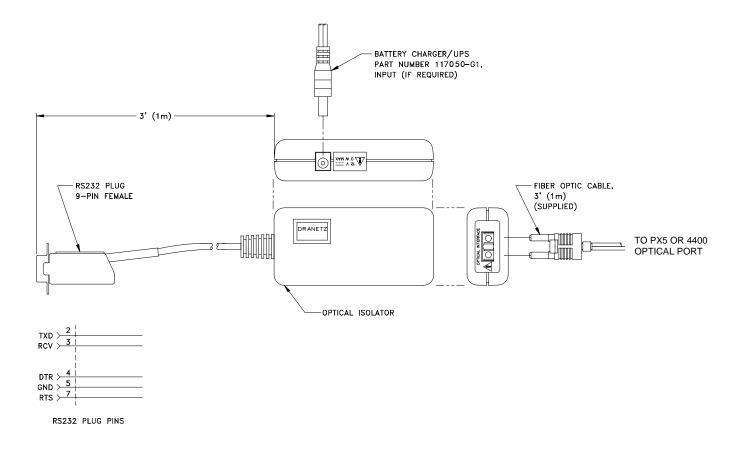

#### Connection Setup via USB

The following procedure and diagram describe how to connect the PX5/4400 to a computer via USB.

1. Connect one end of the fiber optic cable (P/N 900406) into the Fiber Optic Serial Data Port located on the left side panel of the PX5/4400.

2. Connect the other end of the fiber optic cable into the Fiber Optic Port on the plastic housing of the 9-pin/RS232 Communication Module (P/N COMM-RS232).

3. Connect the 9-pin RS232 connector to the USB to RS232 Serial Adapter.

4. Install the software on the compact disc that came with your USB to RS232 Serial Adapter. This will create a virtual COM port on your computer at the next available serial port.

5. Connect the USB cable from a USB port on your computer to the USB socket of the RS232 Serial Adapter.

6. Check the Device Manager in the Windows<sup>®</sup> control panel to identify the new COM port number created by the USB - RS232 Serial device. Use this COM number to connect the PX5/4400 with NodeLink.

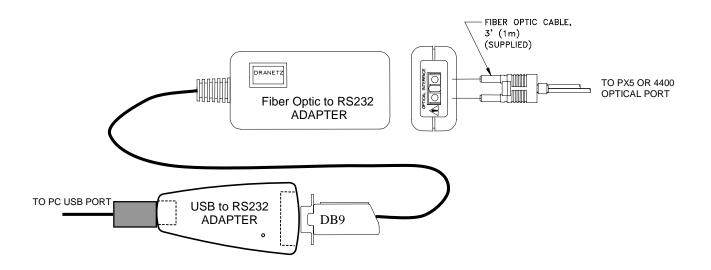

#### Connection Setup via Ethernet

The following procedure and diagram describe how to connect the PX5/4400 to a computer via Ethernet.

1. Connect one end of the fiber optic cable (P/N 900406) into the Fiber Optic Serial Data Port located on the left side panel of the PX5/4400.

2. Connect the other end of the fiber optic cable into the Fiber Optic Port on the metal housing of the Ethernet Communication Module (P/N COMM-OEA).

3. The COMM-OEA requires connection to an external power source. Connect the DC plug from the AC adapter supplied (P/N 11707-G1) to the 12V, 3W max input jack on the Ethernet adapter. Configure the AC power plug of the battery charger by sliding the proper plug supplied (US, EURO, UK or Australia) and locking it into place. Plug the AC power plug of the battery charger to the proper source 120V AC for US type plug or 230V AC for Euro, UK or Australia type plug.

NOTE: For battery backup operation, replace the AC adapter with the optional accessory Battery Charger/UPS (P/N XBC-PX5) available from Dranetz-BMI.

4. Set the IP configuration of the Ethernet Communication Module. Consult your IT Department for the appropriate setting of your local area network. Refer to the PX5 or 4400 User's Guide, Chapter 4 Instrument Settings - Communications, for the procedure on how to enter IP settings in PX5/4400.

5. Connect the Ethernet port on the Ethernet Communication Module to the local area network to which your computer is connected to.

6. Install the software contained in the compact disc that came with your Ethernet Communication Module. This will install the "Real COM Installer Program" plus some utility programs from MOXA Technology, Inc.<sup>®</sup> for the Ethernet Communication Module on your computer.

7. Run the Real COM Installer. Map and activate a COM port to the first available COM port on your computer.

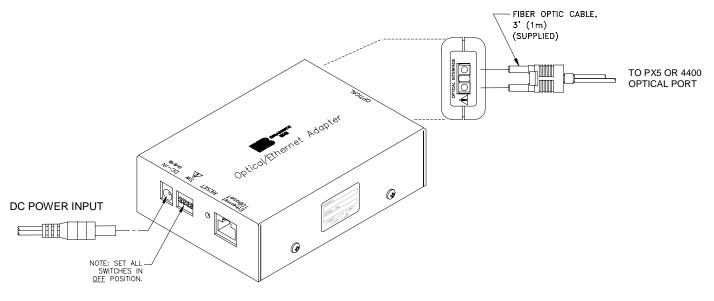

#### Recommended Modem Connection Setup

When configuring both the PX5/4400 and NodeLink for modem communications, keep in mind that the PX5/4400 uses a fiber optic serial port in order to maintain electrical isolation. This means that there are no control signals available to a modem to use for handshaking and flow control.

It is highly recommended that identical modems be used on the PX5/4400 and the computer. Identical modems will have the same internal buffering and are more likely to negotiate modulation, speed, and error correction suitable to both modems. If the modems used are not identical then both the PX5/4400 and the computer should have modems with the same chipset (i.e. Rockwell, Lucent).

When configuring for modem communications, the first decision to be made is the port speed for both ends of the communications link. This is the speed at which the PX5/4400 communicates with its modem and the speed at which the computer communicates with its modem. The same speed should be chosen for both. Ideally the speed should be at or just below the anticipated modem connect speed. Since most modems today will attempt to connect at least at 56 kbps, 38.4 kbps would be a good choice for the two port speeds. This helps to prevent possible modem buffer overflow.

Follow the steps below to configure the PX5/4400 for a port speed of 38.4 kbps. Refer to the PX5 or 4400 User's Guide, Chapter 4 Instrument Settings – Communications, for the PX5/4400 screen interface.

- 1. Connect the modem to the PX5/4400 communications adapter.
- 2. Turn on the modem.
- 3. From the PX5/4400 home screen, click on the **Preferences** icon.
- 4. Choose **Communications** from the **Instrument Settings Setup Menu**.

5. Verify that both the **Enable Communications** and **External Modem Connected** checkboxes are enabled (checkboxes checked).

#### 6. Check to enable **38400** under **Baud Rate (bps)**.

NOTE: The port speed of 38400 (38.4 kbps) used above may be substituted with 57600. Experiment to find the maximum port speeds that will work for the system.

7. Note the modem initialization string at the bottom of the screen. Do not exit this screen yet since you may be modifying this string after you have the Windows<sup>®</sup> modem configured.

NodeLink uses Windows<sup>®</sup> TAPI when accessing modem communications resources. The assumption is that the Windows<sup>®</sup> modem to be used for PX5/4400 communications has been properly installed prior to executing this procedure.

If the modem is not on, or was not on when Windows<sup>®</sup> was started, it may be necessary to turn the modem on and restart Windows<sup>®</sup>. Windows<sup>®</sup> searches for installed serial modems at startup. If it does not find them, it may not allow them to be configured in the Control Panel.

Follow the steps below to configure the port speed for the Windows<sup>®</sup> modem in your computer:

- 1. Press the **Start** button.
- 2. Select **Settings** and then **Control Panel**.
- 3. Double-click on Phone and Modem Options.
- 4. Select **Modems** in the subsequent dialog box.

5. In the list of modems that is displayed, click to highlight the modem in question and select **Properties**.

6. On the **General** tab of the modem properties dialog box, select **38400** as the maximum port speed.

- 7. Click **OK** to exit from the open dialog boxes.
- 8. Close the Control Panel.

It is important to note that the port speed of 38400 (38.4 kbps) may be substituted with 57600. Experiment to find the maximum port speeds that will work for the system.

Back at the PX5/4400, the last step in configuring the modem communications is to modify the modem initialization string to match the modems and chipsets being used. The goal is to configure for the following:

- Restore factory settings.
- Set auto-answer to answer on one or two rings (more than two rings are allowed but at some point the number of rings may start to conflict with NodeLink timeouts).
- Turn hardware flow control off since you are using a "two-wire" connection (fiber optic port).
- Set a modem inactivity timeout of 60 seconds. The modem will hang up after one minute of continuous inactivity on the line.
- Select the minimum allowable baud rate.

Follow the steps below to change the modem initialization string. Refer to the PX5 or 4400 User's Guide, Chapter 4 Instrument Settings – Communications, for the PX5/4400 screen interface.

1. From the PX5/4400 **Communications Settings** screen used to configure modem connection speed, click on the **Change** button to the right of the string field display.

2. Use the virtual keypad that appears on the screen to change and enter the new string command. The modem initialization string commands for the Conexant (Rockwell) chipset and the Agere (Lucent) chipset are discussed in the next section.

3. When done, click on **OK** to accept changes in modem communications settings.

#### Modem Initialization String Command

The following is the AT initialization string for a modem using the newer Conexant (Rockwell) chipset:

AT&F;S0=2;+IFC=0,0;S30=6

Where:

AT is the modem attention command &F instructs the modem to restore factory configuration S0=2 turns auto-answer on and sets the number of rings to answer to two. +IFC=0,0 turns flow control off. S30=6 sets a 60 second inactivity modem hang up timeout. ; is a command delimiter.

NOTE: It may be necessary to adjust the modem connection speeds to specify a minimum baud rate. This is possible using the +MS modem command. Check the modem manual for use of the +MS command. There are several varieties of the command. Typically, a modem modulation scheme and minimum and maximum transmit and receive speeds can be specified. Using Hyperterminal, it is possible to get a list of the possible command ranges and syntax by typing AT+MS=?.

The following is the AT initialization string for a modem using the Agere (Lucent) chipset:

AT&F;S0=2;&K0;%E0;S30=6

Where:

AT is the modem attention command.

&F instructs the modem to restore factory configuration.

S0=2 turns auto-answer on and sets the number of rings to answer to two.

&K0 turns flow control off.

%E0 disables baud rate fall back/fall forward.

S30=6 sets a 60 second inactivity modem hang up timeout.

; is a command delimiter.

A similar note regarding connect speeds applies. Try using the AT-V90= command and modifying the contents of S registers S37 and S38.